# **Your Hearing Aid App User Manual**

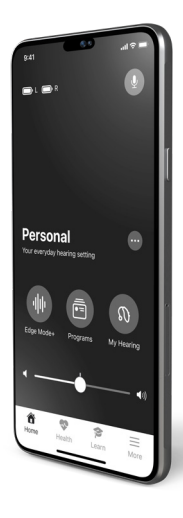

Get full control over your hearing aids to help you hear better and live better.

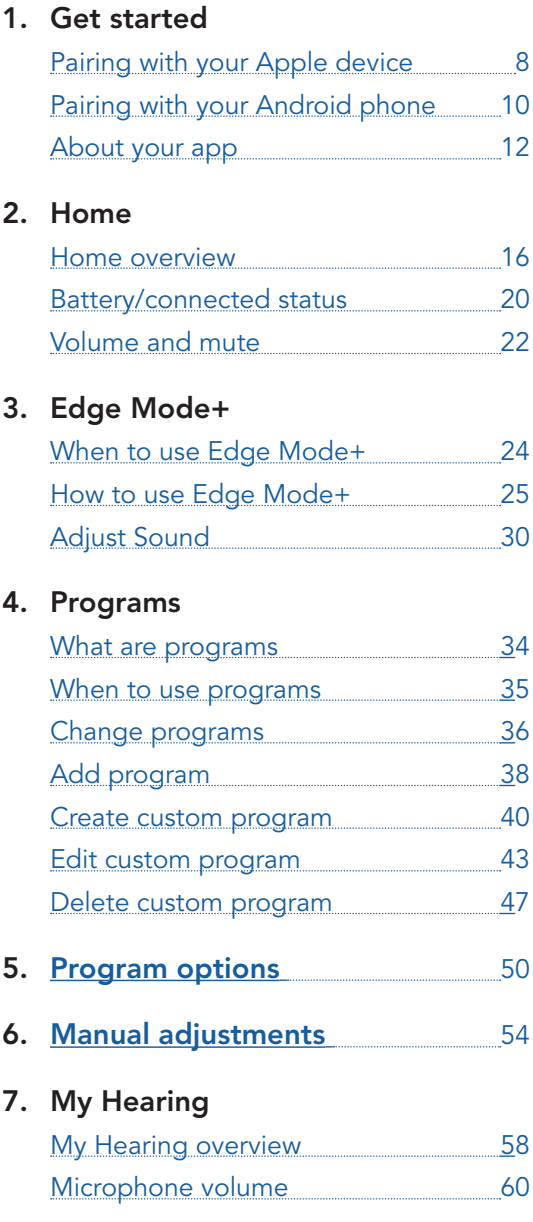

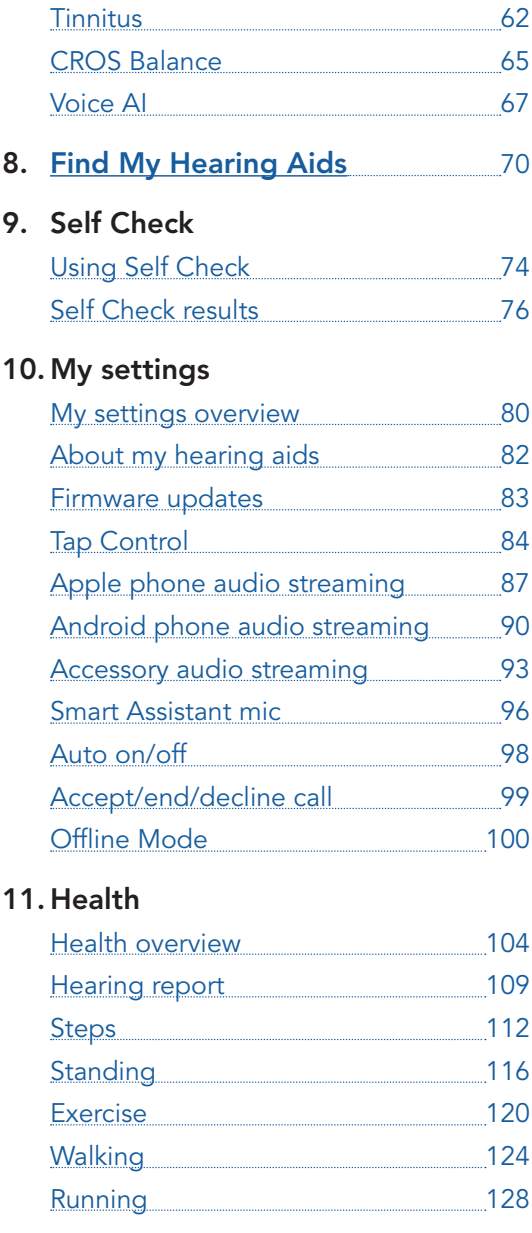

#### 3 | TOC

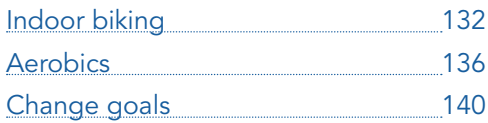

#### 12. Hear Share

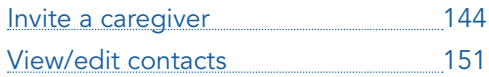

#### 13. Fall Alert

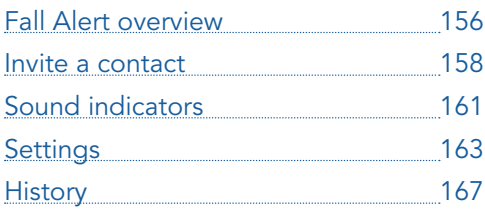

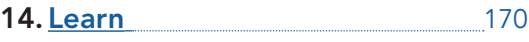

#### 15. More

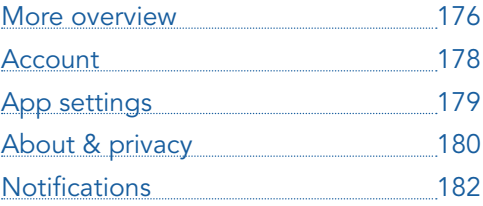

#### 16. TeleHear

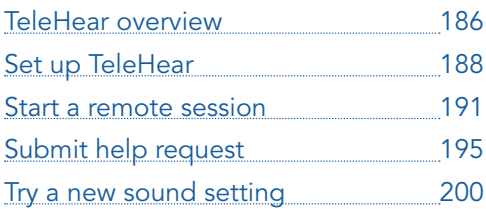

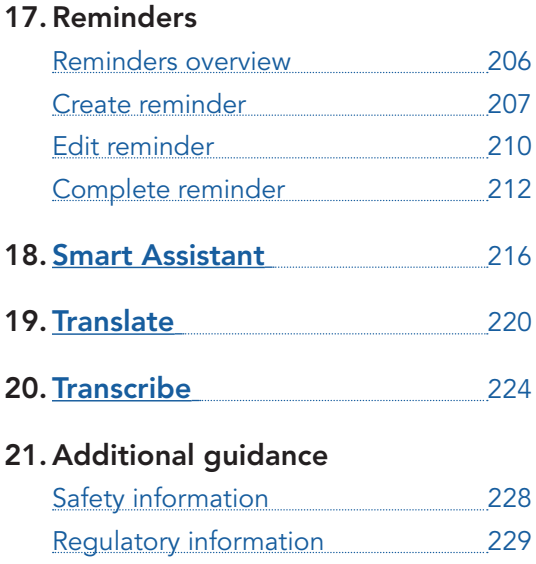

## Get started

- Pairing with your Apple device
- Pairing with your Android phone
- About your app

### Pairing with your Apple device

Pair your hearing aids with your Apple device. This lets you control and maximize the use of your hearing aids using this app.

#### Follow these steps:

*(If your hearing aids lose connection to your device, repeat these steps.)*

- 1. Turn your hearing aids off/on to activate pairing mode: If your hearing aids are non-rechargeable:
	- Ensure each hearing aid has a fresh battery.
	- Open the battery door for each hearing aid. This turns them OFF.
	- Close the battery door for each hearing aid. This turns them ON.

#### OR

#### If your hearing aids are rechargeable:

- Ensure your hearing aid charger is plugged in or has a full battery.
- Place each hearing aid in the charger. This turns them OFF.
- Take each hearing aid from the charger. This turns them ON.

### Pairing with your Apple device

- 2. On your Apple device, go to Settings. Select Accessibility > Hearing Devices. If the Bluetooth<sup>®</sup> toggle is OFF, switch to ON.
- 3. When your hearing aids are discovered, they should appear under MFI HEARING DEVICES (e.g., "Jane's hearing aids"). Tap this to pair your hearing aids to your Apple device.
- 4. Two pairing requests appear (one for each hearing aid). Select "Pair" for each request. *(Requests may be several seconds apart.)*

Pairing is complete when your hearing aid name changes from black to **blue**.

Reminder - Only one pair of hearing aids can be connected to your device.

### Pairing with your Android phone

Pair your hearing aids with your Android phone. This lets you control and maximize the use of your hearing aids using this app.

Follow these steps: *(If your hearing aids lose connection to your device, repeat these steps.)*

- 1. If your hearing aids are non-rechargeable:
	- Ensure each hearing aid has a fresh battery.
	- Open the battery door for each hearing aid. This turns them OFF.
	- Close the battery door for each hearing aid. This turns them ON.

OR

#### If your hearing aids are rechargeable:

- Ensure your hearing aid charger is plugged in or has a full battery.
- Place each hearing aid in the charger. This turns them OFF.
- Take each hearing aid from the charger. This turns them ON.

### Pairing with your Android phone

- 2. On your Android phone, go to Settings > Bluetooth and turn on Bluetooth.
- 3. When your hearing aids are discovered, they should appear under Paired Devices (e.g., "Jane's hearing aids").
- 4. Tap the name of each hearing aid to pair.

Reminder - Only one pair of hearing aids can be connected to your device.

### About your app

#### Welcome to an advanced hearing experience

The hearing aid mobile app that offers a leading-edge selection of features and functions. And the ease of use to go with it. All at your fingertips.

Created with the help of hearing aid wearers, this app allows you to:

#### Hear better anywhere

Make instant adjustments to help you hear better, wherever. One tap can get you clearer speech and reduced noise in the toughest listening environments. Plus, customize sound settings for your favorite places. Equalizer and volume? You control them. So, your hearing aids are just the way you want them for your individual needs.

#### Enjoy smart features – and better living

Simplify your life with clever features that help you on your hearing journey. Get remote hearing aid adjustments from your hearing care professional – right from your armchair. Track the location of lost hearing aids. Adapt to hearing aids faster with quick how-to's, tips, and videos. All tailored for where you are on your hearing journey.

### About your app

#### Monitor your health

Monitor daily hearing and physical activity to help you stay healthy. Set and achieve goals for hearing, steps, exercise, and beyond. Get personal and detailed insights into your activity levels. This app can even detect your falls and notify the people you choose – keeping you safe while active.

#### And much more

It's never been easier to achieve better hearing. And live your best life.

Find the key features that enhance your hearing aid use on the Home screen.

## Home

- Home overview
- Battery/connected status
- Volume and mute

1. Battery indicators. Show battery usage levels of your left and right hearing aid(s).

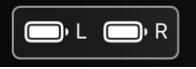

2. Smart Assistant. Tap to activate Smart Assistant. Use your voice to: Change programs. Set reminders. Ask questions on hearing aid topics, and more.

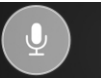

3. Change program. Swipe to switch programs.

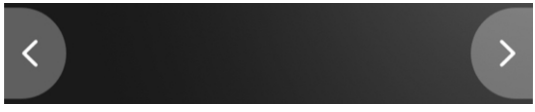

4. Program in use. Displays and updates as you switch programs.

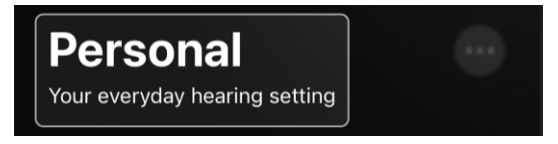

5. Program options. Tap for quick details on the program you're using. Make sound adjustments and more.

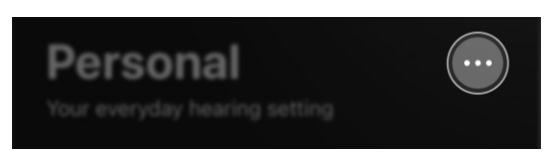

6. Edge Mode+. Tap to get the best sound instantly for your current environment<sup>\*</sup>

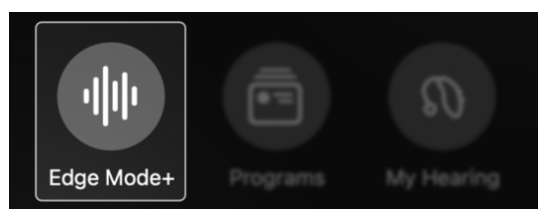

7. Programs. Tap to choose a program (if set by your hearing care professional) to help you hear better in a specific listening environment. Plus, create custom programs for favorite or frequented places like cafés, parks, and more.

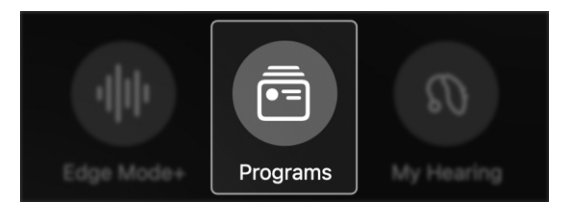

*\*Feature may vary by hearing aid model*

8. My Hearing. Tap to get to more hearing aid features like Find My Hearing Aids or Self Check. Or adjust hearing features set by your hearing care professional for specific hearing needs.

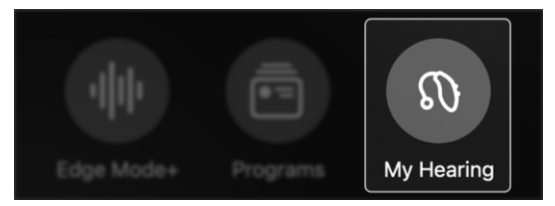

9. Mute. Tap to silence the sound coming through your hearing aids.

$$
\begin{array}{|c|c|c|c|c|}\hline \textbf{X} & \textbf{I} & \textbf{I} & \textbf{I} & \textbf{I} & \textbf{I} \\\hline \textbf{X} & \textbf{I} & \textbf{I} & \textbf{I} & \textbf{I} & \textbf{I} & \textbf{I} \\\hline \end{array}
$$

10. Volume slider. Move the slider to adjust the volume of your hearing aid(s).

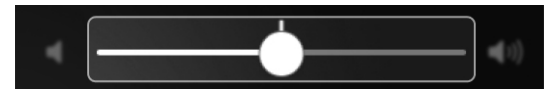

11. Home. Tap to instantly return to the Home screen for programs and hearing adjustments.

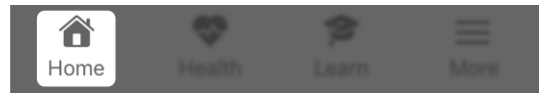

12. Health. Tap to view progress and insights on hearing and physical activity (steps, exercise, more).

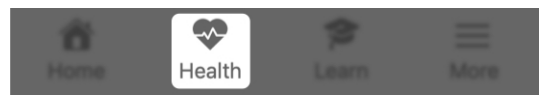

13. Learn. Tap for helpful how-to's, tips, and videos on hearing aid topics.

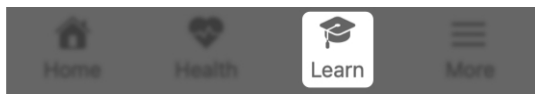

14. More. Tap for info on your account, app settings, TeleHear, translation, reminders, and more.

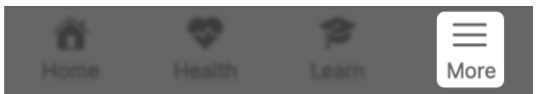

### Battery/connected status

The **battery icons** at the top of the Home screen show the usage level and connection status of your left and right hearing aids.

#### Battery power/usage

The battery icons contain visuals that help you determine how much power each hearing aid battery has:

• Solid bar in the battery icon: The longer the bar, the more battery power your hearing aid has.

 $\n **b** \cup \blacksquare$ 

• Color of the battery icon: A red battery indicates a low battery. (Next step: Charge your hearing aids as soon as possible.)

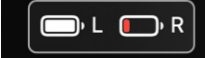

### Battery/connected status

#### Connection

The battery icons can also help you determine whether your hearing aids are connected to your phone:

> • Exclamation (!) next to battery icon: This indicates that your hearing aid(s) is disconnected from your phone. (Next step: Try turning your hearing aids OFF, then ON again.)

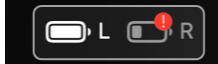

### Volume and mute

Volume control, found on the Home screen, lets you adjust how loud or soft you hear sound through your hearing aids.

#### To adjust volume:

Move the slider LEFT or RIGHT. (You can also return to the **default** volume by double tapping the slider.)

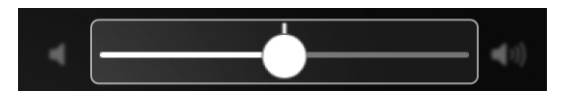

#### To mute volume:

Move the slider fully to the LEFT (the icon will change to show you're muted). You can also tap the left speaker icon to mute/unmute.

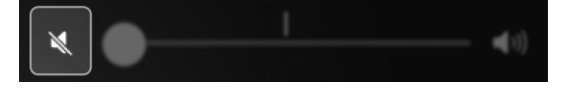

# Edge Mode+

- When to use Edge Mode+
- How to use Edge Mode+

### When to use Edge Mode+

Edge Mode+ provides instant hearing help when you need it most. Use Edge Mode+ when hearing situations become difficult to manage. Or when you need quick, temporary help to hear best in your current environment. Edge Mode+ can reduce background noise and provide speech clarity.

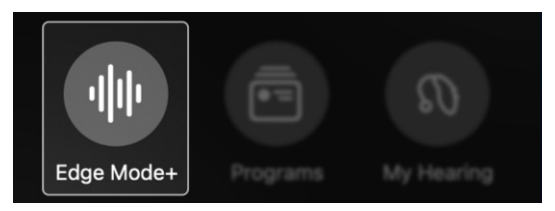

#### Examples of when to use Edge Mode+:

- When a restaurant suddenly becomes crowded and loud.
- When riding in a car that enters a freeway.
- During takeoff/landing on an airplane.
- When speech clarity is needed while watching TV.

Use Edge Mode+ to hear better in challenging or unpredictable listening environments — instantly. Edge Mode+ steps may vary by hearing aid model and technology tier. Ask your hearing care professional for specific information.

#### To use Edge Mode+:

1. On the **Home** screen, tap the **Edge** Mode+ button. Edge Mode+ instantly scans your current listening environment and applies the best sound settings. So you can hear better.

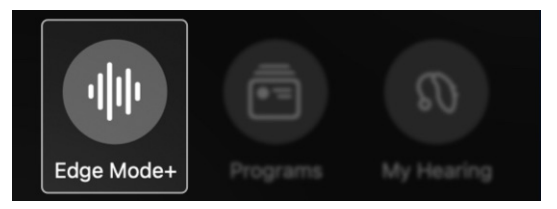

- 2. The Edge Mode+ screen appears. Do one of the following:
	- Nothing. Edge Mode+ Best sound is already addressing your needs. No further action needed. Skip to Step 3.
	- Tap Enhance speech to get even more clarity and hear others more clearly. Skip to Step 3.
	- Tap Reduce noise to get even more comfort by reducing background noise. Skip to Step 3.

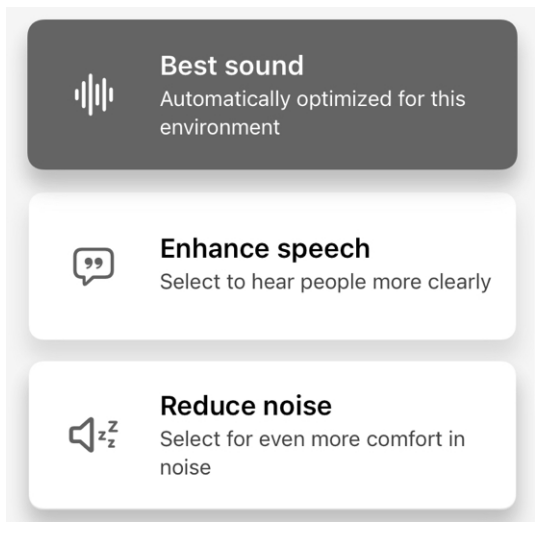

Or, as a last resort:

• If none of the above are helping your needs, tap Adjust sound manually. The Adjust sound screen appears with 3 adjustment options:

Adjust sound manually

• Noise reduction Move the slider: RIGHT for more noise reduction, LEFT for less noise reduction.

#### • Wind reduction Move the slider: RIGHT for more wind reduction, LEFT for less wind reduction.

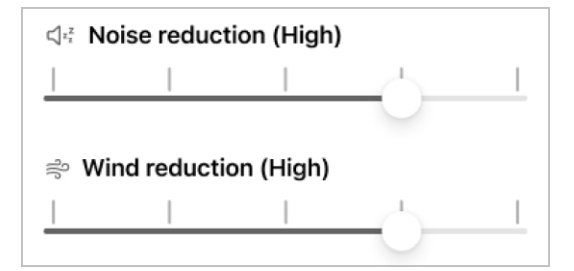

• Equalizer

Move the Bass, Middle and Treble sliders: UP or DOWN to choose how much emphasis you want on high- or low-pitch sounds around you.

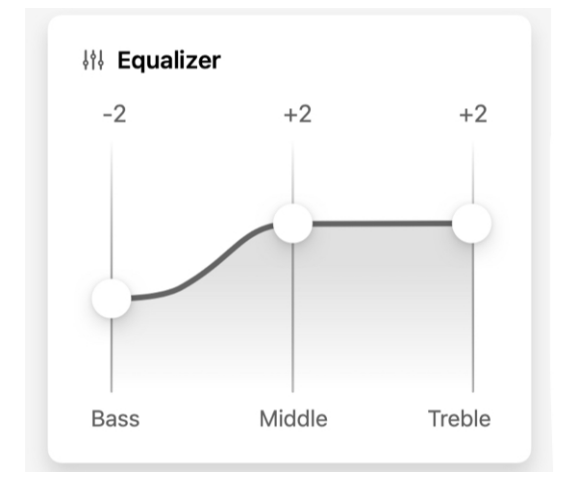

3. Tap Save. This keeps you in Edge Mode+. "Edge Mode+" stays your current program on the Home screen until you change the program or stop using it.

Cancel

**Save** 

4. To discard your changes and return to the Home screen, tap Cancel.

# Adjust

• Adjust sound

### Adjust sound

Adjust sound lets you manually change your hearing aid sound settings. This helps you hear better in challenging listening environments.

#### When to use Adjust sound

- During conversations when you need to hear speech more clearly or there are multiple speakers
- In surroundings with lots of background noise, like restaurants or gatherings
- When wind or other noise interferes with your hearing

#### To use Adjust sound:

1. On the **Home screen**, tap the Adjust sound button.

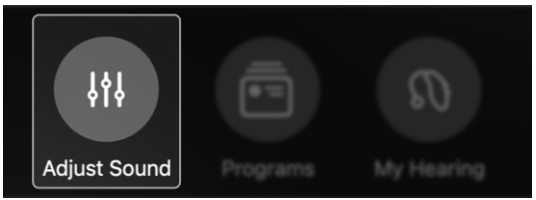

- 2. The Adjust sound screen appears, offering 3 adjustment options:
	- Noise reduction Move the slider: RIGHT for more noise reduction, LEFT for less noise reduction.

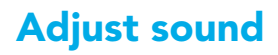

• Wind reduction Move the slider: RIGHT for more wind reduction, LEFT for less wind reduction.

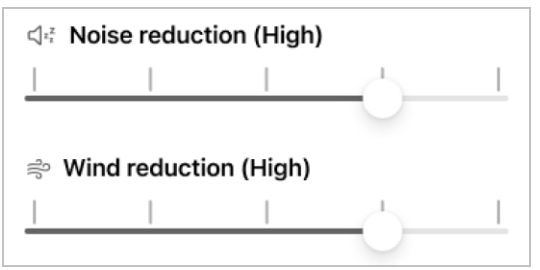

• Equalizer

Move the Bass, Middle and Treble sliders: UP or DOWN to choose how much emphasis you want on high- or low-pitch sounds around you.

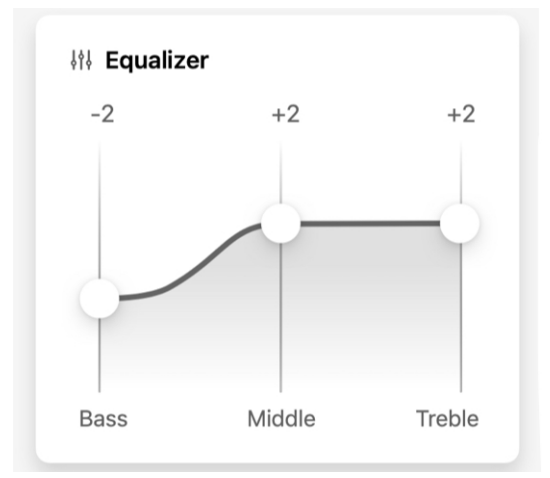

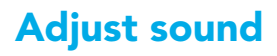

3. Tap Save. This keeps you in your adjusted sound settings until you change to a different program or restart your hearing aids.

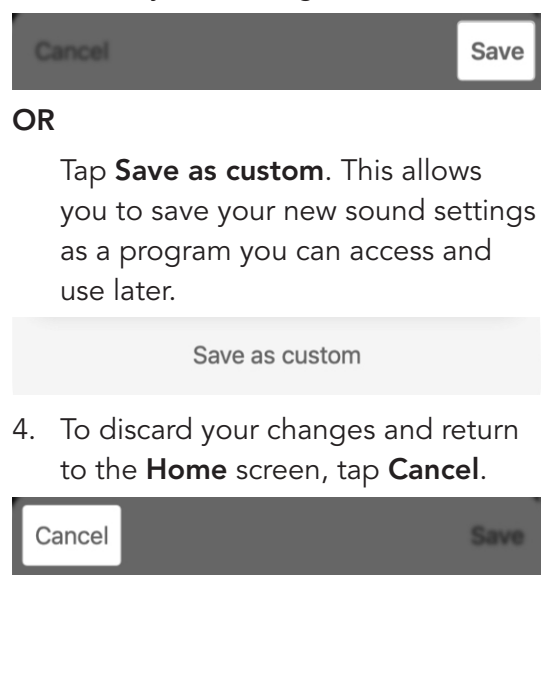

# Programs

- What are programs
- When to use programs
- Change programs
- Add program
- Create custom program
- Edit custom program
- Delete custom program

### What are programs?

Programs offer a way to help you hear better in specific environments you frequent using preset sound settings.

#### Examples of programs:

- Personal
- Restaurant
- Outdoors
- Custom

#### Types of programs:

#### **Professional**

Your hearing care professional may set up standard default programs when you get your hearing aids. Based on discussions about your daily life and lifestyle, these programs may include "Personal" (based on your individual hearing preferences), "Meetings", "Restaurant", "Outdoors", or others.

#### Custom

You can create your own custom programs for specific places you frequent. Locations may include a coffee shop you enjoy or a park near you. Simply modify a professional program to suit your needs and save it under a new name.

### When to use programs

Use programs to quickly adjust your sound settings in places you frequent. Like your work office, neighborhood park, and so on.

For temporary hearing help or onthe-spot sound setting adjustments wherever you are, use Edge Mode+ or Adjust sound.

#### Use the Programs section to:

- Choose a program to help you hear better in an everyday or specific environment. *Examples: Personal, Outdoors.*
- Create your own custom program for a place you frequent. *Examples: Your favorite park or café, or the gym.*
- Edit or delete a custom program.

#### To get to the Programs section:

On the **Home screen**, tap the Programs button. The Programs menu appears, showing icons that represent each program.

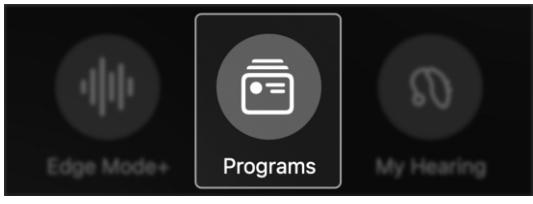

#### 35 | Programs

### Change programs

Follow these steps to choose or change programs.

#### From your Programs screen:

1. On the Home screen, tap the Programs button.

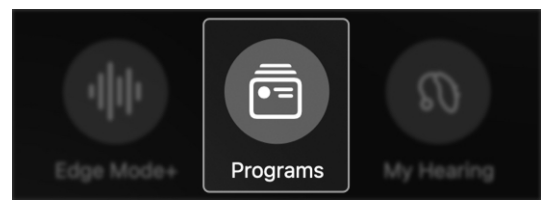

2. The Programs menu appears.

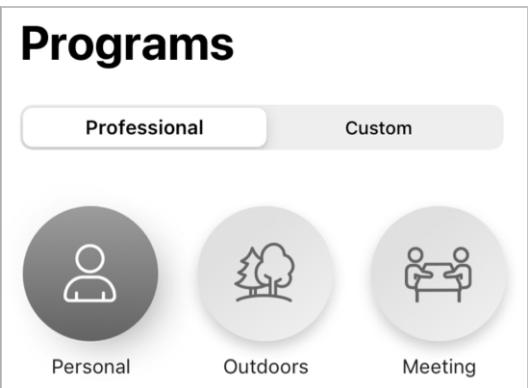

3. Use the tabs on the top of the screen to select Professional (set up by hearing care professional) or Custom (set up by you) programs.

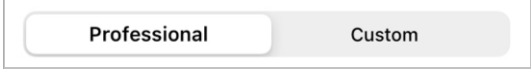
### Change programs

4. Tap the icon of the program you want. The program's specific sound settings activate in your hearing aids. Next, your app returns you to the Home screen.

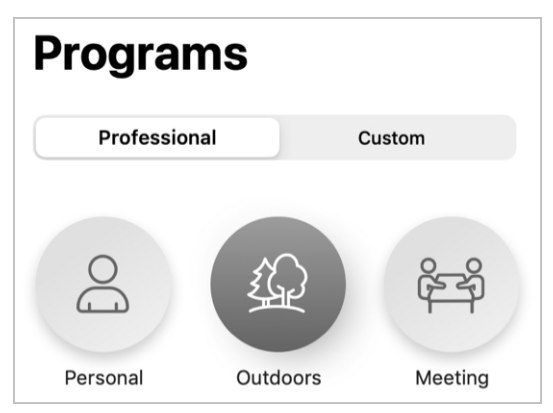

#### From your Home screen:

Swipe in the open space of your Home screen. (You'll see the program names change where they are normally displayed so you'll always know which program you're using.)

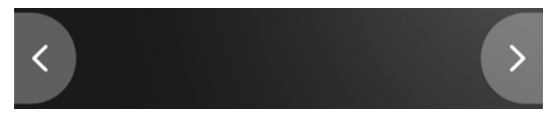

## Add program

Several preloaded programs are available in your app to add and use as custom programs. These have specific sound settings already applied. So they are ready to use and help you hear better in specific environments.

#### Preloaded program examples:

- Car
- Crowd
- Theater

Reminder: Your hearing care professional may have already set up some of these programs in your hearing aids.

#### To add a preloaded program:

1. On the Home screen, tap the Programs button.

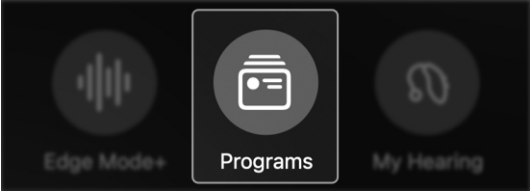

#### 2. Tap the **Custom tab** at the top of the screen.

Professional Custom

## Add program

3. On the next screen, tap the Add button.

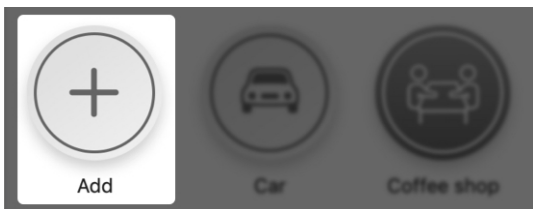

4. From the Add program menu, tap the program you want to add. Your hearing aid changes to the new program with a checkmark added next to it.

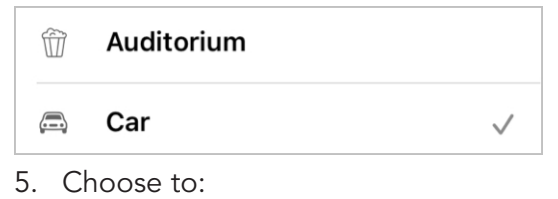

• Keep this new custom program by tapping Done. This will add the program to your Custom program menu.

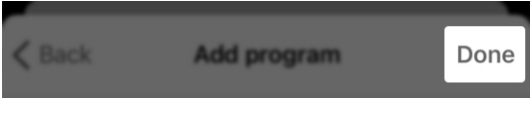

#### OR

• Try a different new custom program by tapping the new custom program name to deselect it.

### Create custom program

You can create your own custom program to help you hear better in places you frequent. So whenever you're in a specific setting or environment, the best sound settings are ready to use.

1. On the **Home screen**, tap the Programs button.

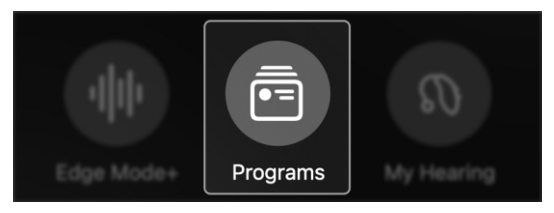

2. The Programs screen appears. Tap the Custom tab.

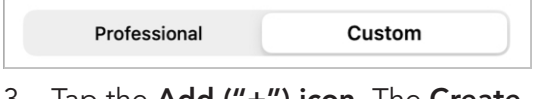

3. Tap the Add ("+") icon. The Create program screen appears.

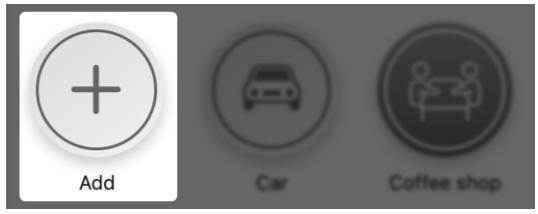

4. The Add program screen appears. From the list, tap Custom.

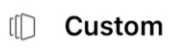

### Create custom program

5. The Create program screen appears. In the **NAME field**, type in a name for your new custom program.

## **Coffee shop**

Program you created

**NAME** 

Coffee shop

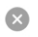

6. In the LOCATION field, tap Add location to add the location of your new custom program.

LOCATION

Add location

7. A map appears with a pushpin marking your custom program's location, and the address underneath. (This is your current location, or where you are right now.)

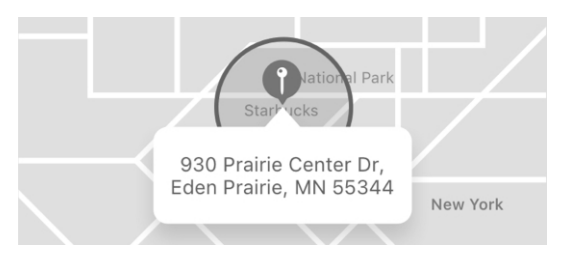

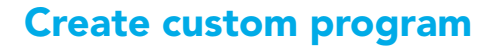

Tap Done to save this location and address to your new custom program.

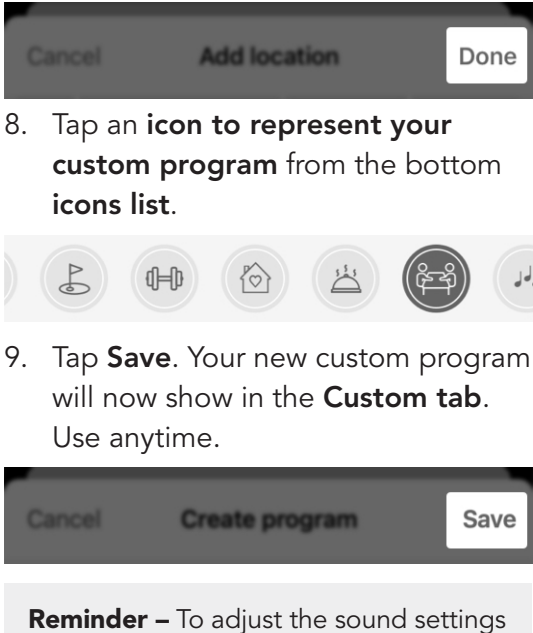

of your custom program, see Edit a custom program in this User Guide.

Edit a custom program anytime by following these steps.

#### To edit custom program sound settings:

- 1. Make sure you are in the custom program you want to edit.
- 2. On the Home screen, tap the Program options button (ellipses).

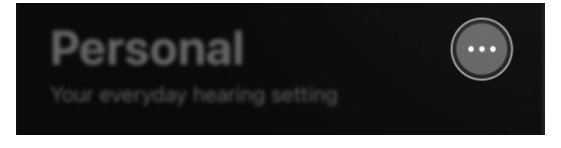

3. The program options list appears. Tap Adjust sound.

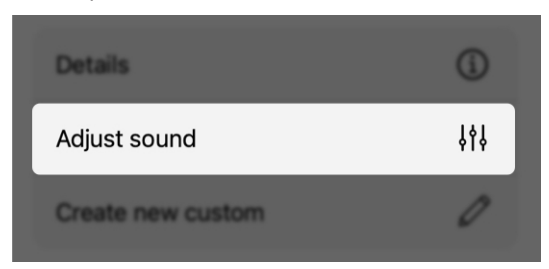

4. Adjust the noise and equalizer settings as needed.

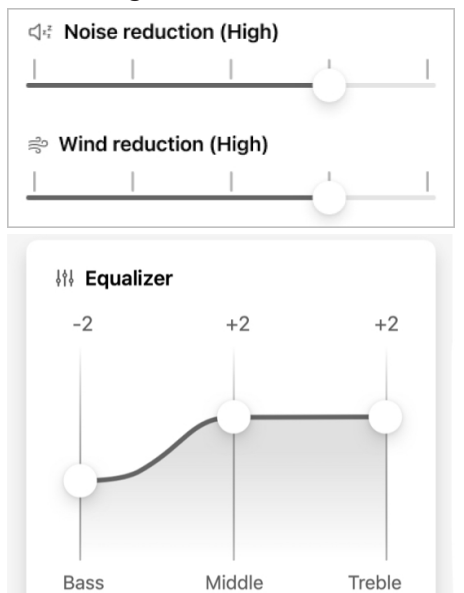

5. When finished with your changes, tap Save.

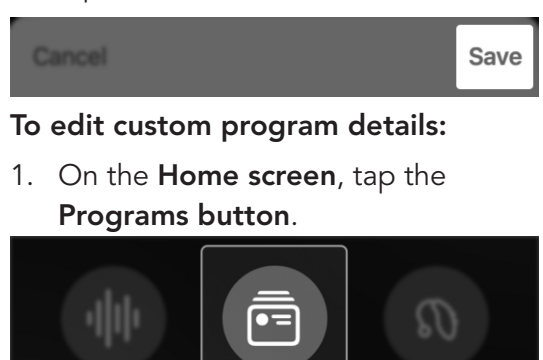

Programs

44 | Programs

- 2. Tap the Manage programs button. The Manage programs screen appears.
- Manage programs 3. Tap the custom program you want to change. **CUSTOM PROGRAMS** Coffee shop  $\textcircled{f}$  $\textcircled{\scriptsize{i}}$ Car
- 4. The Details screen appears.

To edit any descriptor(s) of your custom program, follow the steps below.

• NAME field: Tap in this field and type in a new custom program name.

Q

**NAME** 

#### Coffee shop

• LOCATION field: If you have not yet added a location to your custom program, tap Add location. Or, if you would like to change the location, tap Delete location.

LOCATION

Add location

In both instances, a **map** appears with a pushpin marking your custom program's new location, and the address underneath. (This is your current location, or where you are right now.) Tap Done to save this as the new location and address for your custom program.

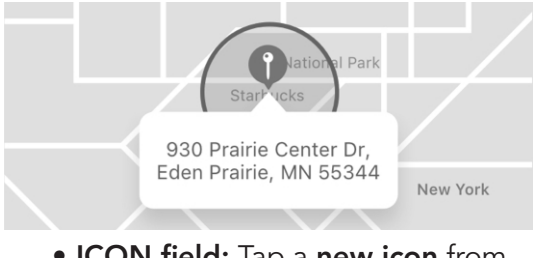

• ICON field: Tap a new icon from the bottom icons list.

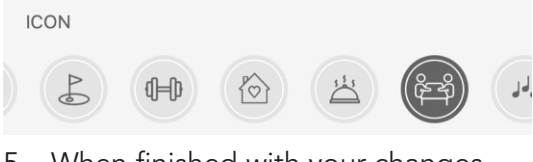

5. When finished with your changes, tap Save.

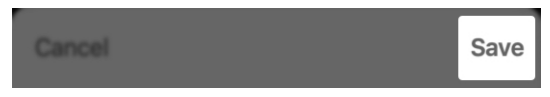

### Delete custom program

Delete a custom program anytime using these steps:

1. On the **Home screen**, tap the Programs button.

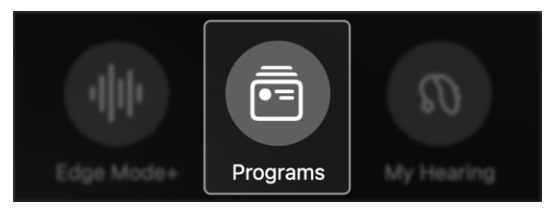

2. The Programs screen appears.

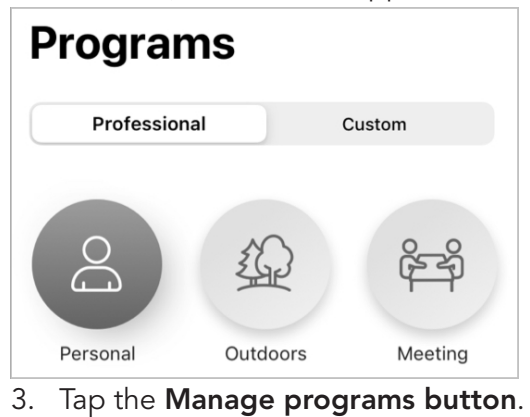

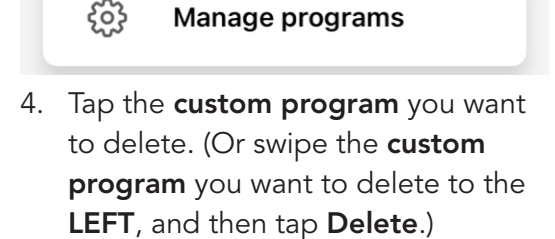

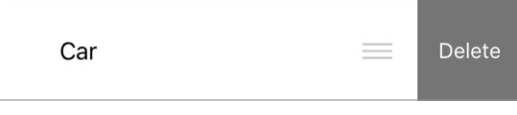

### Delete custom program

5. The Details screen appears. Tap Delete this program on the bottom of the screen. When the dialog box asks if you want to permanently delete the program, tap Yes.

Delete this program

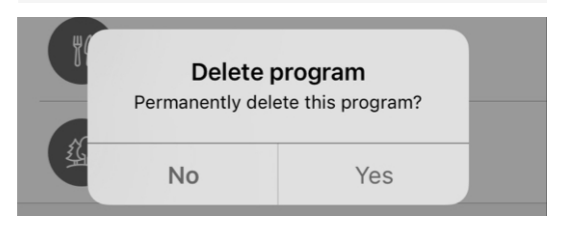

6. Your custom program will be deleted and disappear from the Custom tab.

# Program Options

### Program options

Your **Program options** include several choices for the program you're currently using.

#### Program options may include:

#### • Undo

Lets you turn OFF Edge Mode+ and discard any changes made. This will only appear if you are using Edge Mode+.

#### • Details

Offers the program title and icon.

#### • Adjust sound

Lets you manually change your sound settings, plus save these settings as a new custom program.

#### • Create custom

Lets you create a new custom program with a new name and icon.

### Program options

To use Program options:

1. On the **Home screen**, tap the 3 ellipses next to the program name. The Program options list appears.

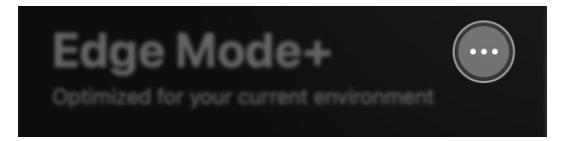

2. Tap the **option**\* related to the update you want to make. Follow the next prompts.

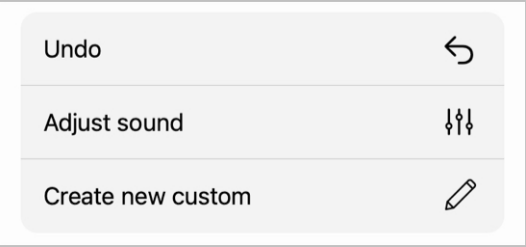

3. After completing your update, tap Done.

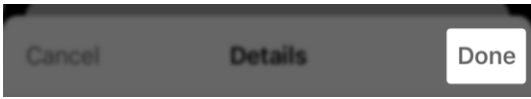

*\*Options may vary by program.*

# Manual adjustments

### Manual adjustments

Your app allows you to make manual sound adjustments for your unique hearing needs. You can choose to make these temporary for your current environment. Or if it's a place you frequent, make them permanent by creating a custom program.

To manually adjust your sound settings, follow these steps:

1. On the **Home screen**, tap the 3 ellipses next to the program name. This is the Program options menu.

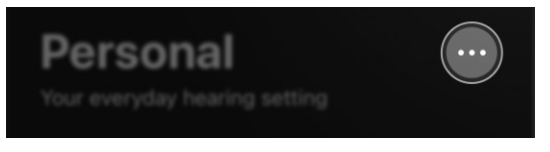

2. The Program options menu list appears. Choose Adjust sound. Adjust the noise and equalizer settings to your liking.

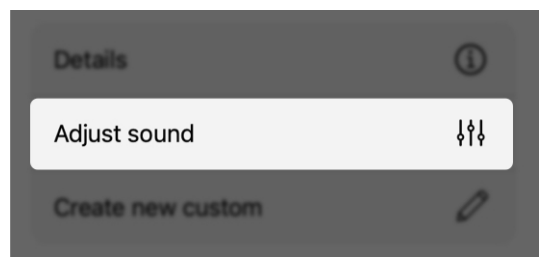

### Manual adjustments

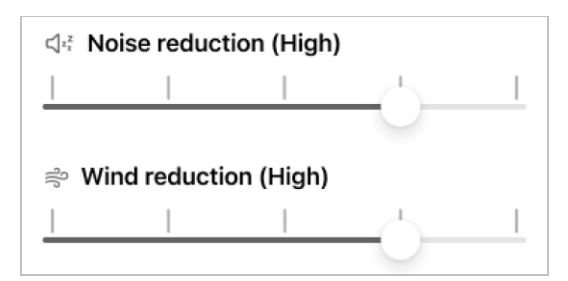

3. Tap Save if you want the adjustments to be temporary for your current program.

Cancel

#### OR

Tap Save as custom to save your adjustments permanently as a new custom program you can use again.

Save as custom

**Save** 

55 | Manual adjustments

# My Hearing

- My Hearing overview
- Microphone volume
- Tinnitus
- CROS Balance
- Voice AI

### My Hearing overview

Your My Hearing menu provides more options for hearing aid use. Options depend on your hearing aid model, features, and how it was programmed by your hearing care professional.

#### My Hearing menu:

- Microphone volume. Right and left volume sliders allow you to adjust how loud/soft sound comes through on your hearing aid microphones.
- **Tinnitus.** Get relief for tinnitus through comforting sounds. Customize by volume or speed.
- CROS Balance. Get hearing help when one ear hears better than the other. Adjust audio balance if needed using a slider.
- Accessories. Stream audio from your wireless hearing aid accessories to your hearing aids. Adjust volume for each.
- Voice AI. Artificial Intelligence helps you get clearer speech and diminish background noise.
- Self Check. Check your hearing aid's performance. See if maintenance is needed.

### My Hearing overview

- Find My Hearing Aids. Locate lost hearing aids using your app.
- My settings. Enhance your hearing aid use even further with added settings like Tap Control, Audio streaming and more.

#### To get to the My Hearing menu:

On the Home screen, tap the My Hearing button. The My Hearing menu appears, showing all hearing aid options.

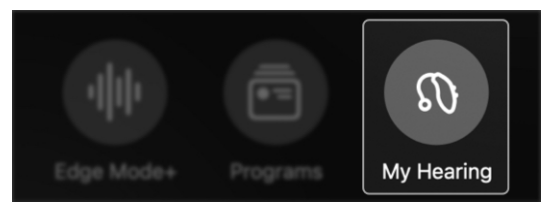

### Microphone volume

Microphone volume lets you control how loud or soft you want sound to come through your hearing aids.

#### Adjusting your microphone volume

#### For both ears:

Move the **volume slider** at the bottom of the Home screen to adjust the microphone volume for both ears.

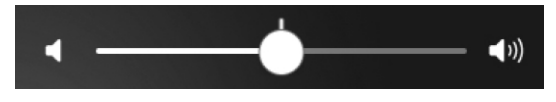

#### For each individual ear:

1. On the **Home screen**, tap the My Hearing button.

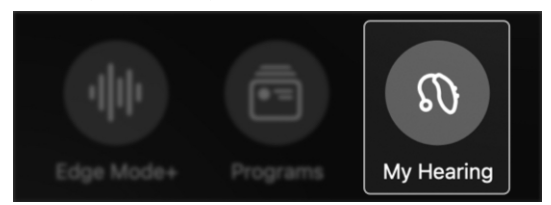

2. The My Hearing menu appears. Tap Microphone volume.

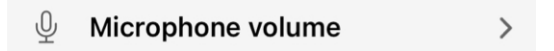

### Microphone volume

3. Right and left sliders appear. Move these to adjust the microphone volume for each corresponding hearing aid.

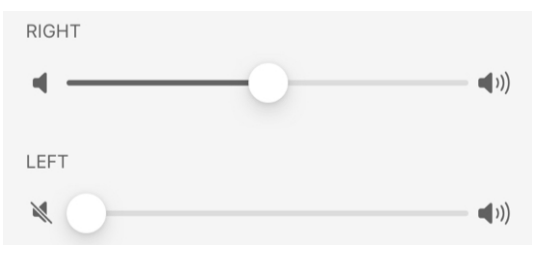

#### 4. Tap Done to save and exit.

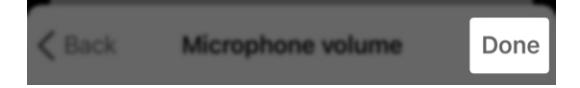

### Tinnitus

Tinnitus is a "ringing" or other continuous sound in your ear that only you can hear. Your app may help relieve tinnitus using technology that plays comforting sounds through your hearing aids. These can help mask tinnitus "sounds."

#### To use the Tinnitus screen (if applicable):

1. On the **Home screen**, tap the My Hearing button.

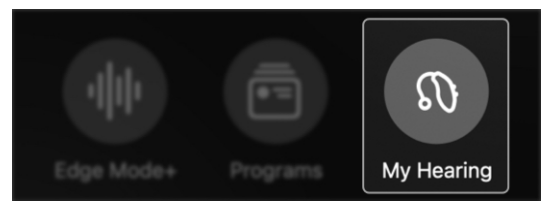

2. The My Hearing menu appears. Tap Tinnitus.

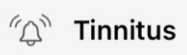

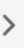

3. Customize the volume or speed of the tinnitus relief sounds to suit your personal needs.

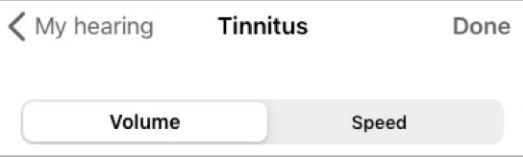

### Tinnitus

#### To control the volume of the comfort sounds:

1. Ensure the Volume tab is open. (This tab should be open by default.)

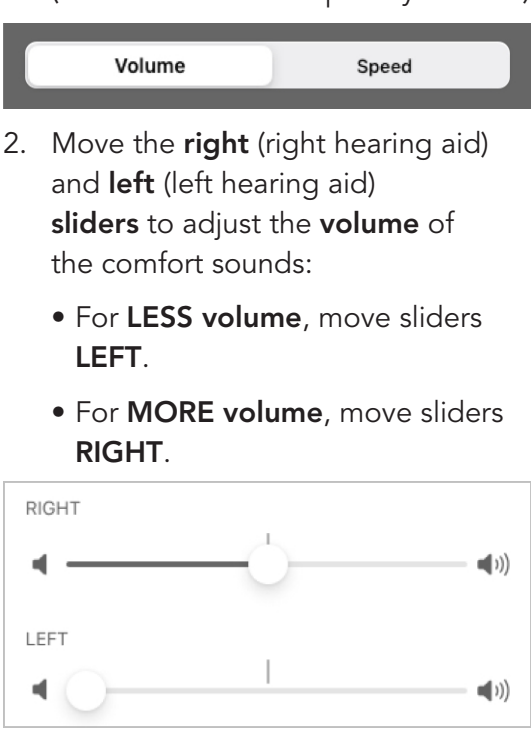

### **Tinnitus**

To control the speed of the comfort sounds:

1. Tap the Speed tab.

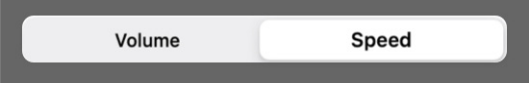

- 2. Move the right (right hearing aid) and left (left hearing aid) sliders to adjust the speed and variation of the comfort sounds:
	- For LESS speed/variation, move sliders LEFT.
	- For MORE speed/variation, move sliders **RIGHT**

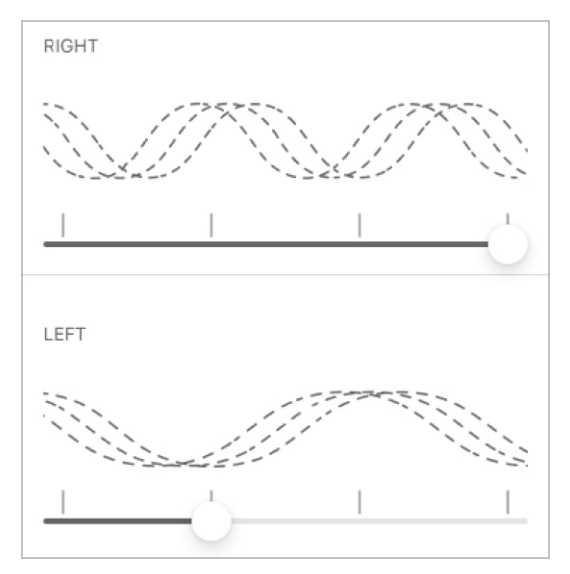

### CROS Balance

Your hearing aids may use CROS Balance (Contralateral Routing of Signals) to help you hear better when one ear has more hearing loss than the other.

#### To use CROS Balance to adjust the audio balance (if applicable):

1. On the **Home screen**, tap the My Hearing button.

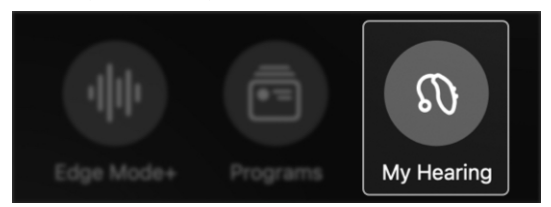

2. The My Hearing menu appears. Tap CROS Balance.

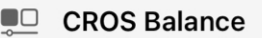

3. The CROS Balance screen appears. Move the slider to adjust the sound **balance** between the poorerhearing ear (transmitter) and the better-hearing ear (receiver).

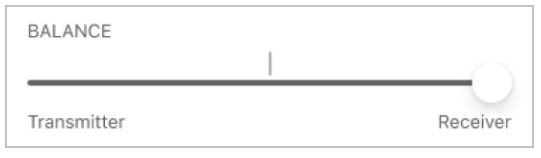

### CROS Balance

4. You can also mute the **transmitter** by tapping the Mute transmitter **button** at the top of the screen.

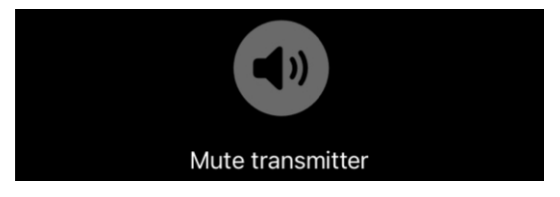

### Voice AI

Your hearing aids may use Voice AI (Artificial Intelligence) to make nearby speech clearer while diminishing background noise.

#### To use Voice AI (if applicable):

1. On the **Home screen**, tap the My Hearing button.

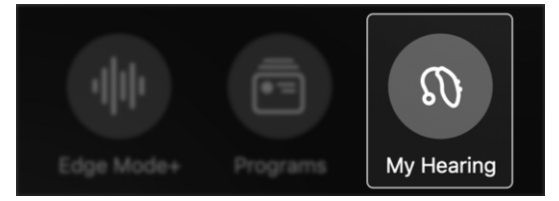

2. The My Hearing menu appears. Tap Voice AI.

#### **Voice AI**  $(99)$

- 3. Point your phone's microphone in the direction of the person(s) you want to hear.
- 4. Tap the Play button at the top of the screen to receive **audio**.

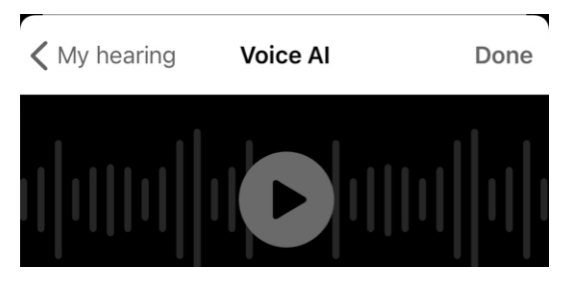

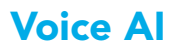

5. Keep the Regular tab selected or tap the **Enhanced tab** to enhance speech further.

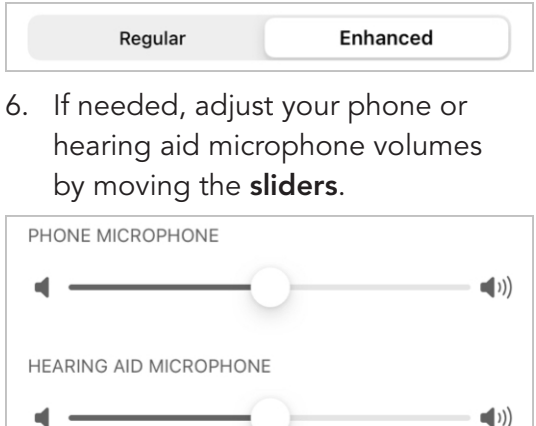

# Find My Hearing Aids

## Find My Hearing Aids

Find My Hearing Aids allows you to track the last known general location of your hearing aids. Ideal if you discover one of your hearing aids is missing.

#### Using Find My Hearing Aids

1. On the **Home screen**, tap the My Hearing button.

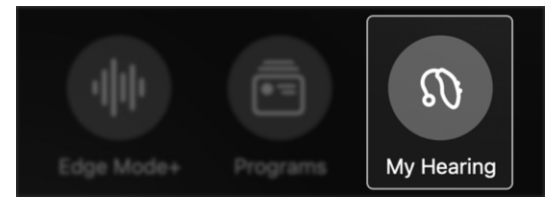

2. The My Hearing menu appears. Tap Find My Hearing Aids.

#### **Find My Hearing Aids**  $\triangleleft$

- 3. A map appears with indicators showing the general location of:
	- Where your hearing aid(s) was last connected to your phone or other device.

OR

• Where your hearing aid(s) is currently connected to your phone or other device.

### Find My Hearing Aids

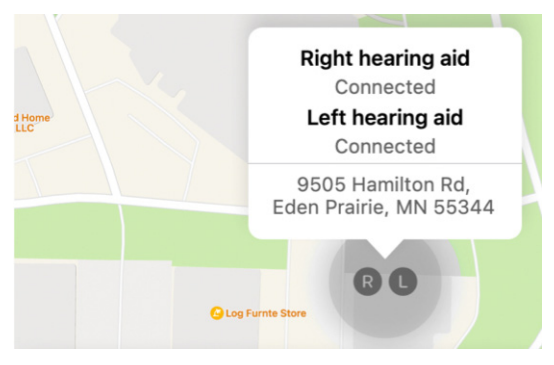

- 4. Ensure your app has been given access to Location Services. Go to Settings > Privacy > Location Services. Turn Location Services ON if needed.
- 5. Below the map, view the signal bars for each hearing aid. The length of the bars helps show the proximity of your hearing aids to you:
	- The longer the bar, the closer your hearing aid is to you.
	- The shorter the bar, the further your hearing aid is from you.
	- **Right hearing aid**  $\sqrt{ }$

#### Left hearing aid  $((\gamma))$

Reminder - The signal bars will only show if your hearing aid has power and is connected to your device.
# Self Check

- Using Self Check
- Self Check results

## Using Self Check

Use Self Check to perform a diagnostic test on your hearing aids' electronic components. This tells you if your hearing aids are in working order or if maintenance may be needed – including steps you can try yourself.

It's best to run Self Check monthly or sooner if you notice any issues.

#### Electronic components include:

- Microphone
- Receiver
- Circuit

#### Possible issues include:

Buildup of wax or other debris on/near the electronic components.

#### To run Self Check:

1. On the **Home screen**, tap the My Hearing button.

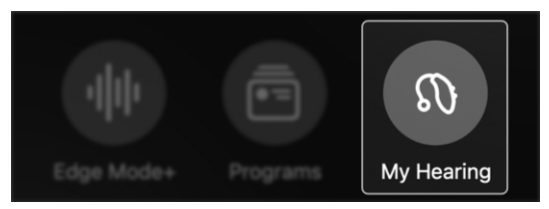

### Using Self Check

- 2. The My Hearing menu appears. Tap Self Check.
	- **Self Check** ∞

- 3. Put your hearing aids in the first/default program.
- 4. Find a quiet place and take your hearing aids from your ears.
- 5. Place your hearing aids on a flat surface. Ensure the side that goes into your ear is face-up.
- 6. Tap Run Self Check to begin the Self Check.

#### **Run Self Check**

7. Self Check runs, and then a results screen appears for your review.

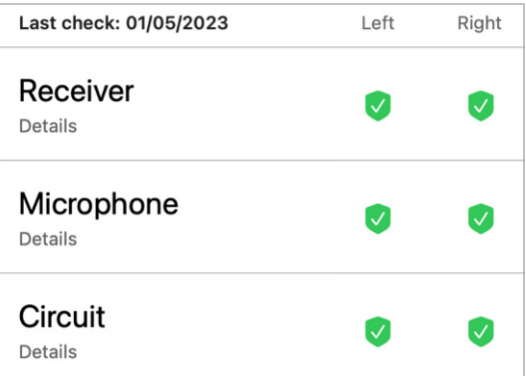

### Self Check results

After running Self Check, a results screen appears. This details the conditions of your right and left hearing aids. And any potential issues that need attention.

#### Results key:

- Green  $\sqrt{\ }$  = Normal performance
- Yellow ! = Needs attention or cleaning
- Red  $X$  = Hearing care professional needed for cleaning or repair

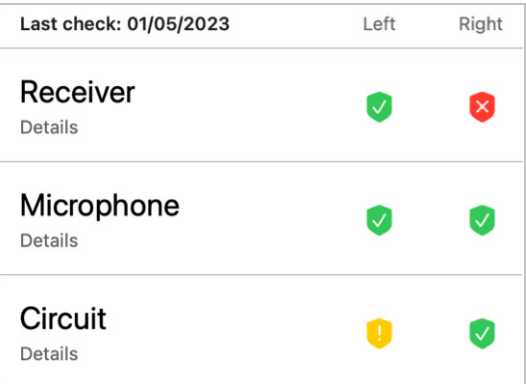

### Self Check results

1. Tap Details under "Receiver", "Microphone" or "Circuit" to view further info on the result. Plus, get instructions on cleaning or maintenance.

Receiver Details

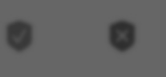

2. Tap Check again after maintenance to ensure any issues were resolved.

Check again

# My settings

- My settings overview
- About my hearing aids
- Firmware Updates
- Tap Control
- Apple phone audio streaming
- Android phone audio streaming
- Accessory audio streaming
- Smart Assistant mic
- Auto on/off
- Accept/end/decline call
- Offline mode

### My settings overview

Your My settings menu offers additional features and functions to help you get the most out of your hearing aids. All customizable, these include tap control, audio streaming, auto on/off, and more. (Menu items may vary.)

My settings menu:

- About my hearing aids. Get information on hearing aid model, serial number, and firmware updates.
- Tap Control. Access and change Tap Control settings.
- Audio streaming. Access and change audio streaming settings.
- Smart Assistant mic. Access and change Smart Assistant mic settings.
- Auto on/off. Move the toggle to allow your hearing aids to turn ON or OFF after 15 minutes and no motion detected.
- Accept/end/decline call. Move the toggle to allow your hearing aid user control to answer, end or decline phone calls.

### My settings overview

• Offline mode. Turn OFF the Bluetooth connection in your hearing aids so that they are unable to communicate with any other devices.

#### To use My settings:

1. On the Home screen, tap the My Hearing button.

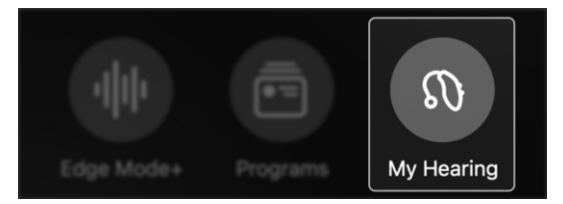

2. The My Hearing menu appears. Tap My settings.

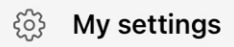

3. Adjust or activate the settings for each feature to suit your hearing needs.

### About my hearing aids

Learn in-depth info about your hearing aids using **About my hearing aids**.

This includes your hearing aid's:

- Name
- Type
- Serial number
- Firmware version
- Firmware update availability

To access About my hearing aids:

1. On the Home screen, tap the My Hearing button.

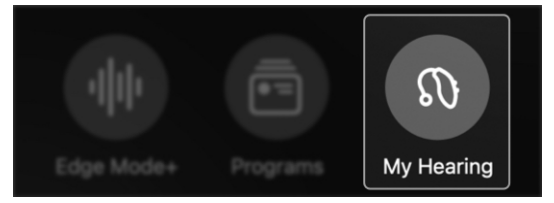

2. The My Hearing menu appears. Tap My settings.

ゝ

දිරි} My settings

3. The My settings menu appears. Tap About my hearing aids.

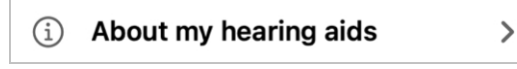

4. View your hearing aid info.

### Firmware updates

Firmware updates are changes made to the algorithms and processes of your hearing aid's operating system. These changes are designed to help improve your hearing experience.

When a firmware update to your hearing aids is available, a notification appears on your app Home screen. To install the update, you will tap this notification then follow the instructions on the app screens thereafter. These involve:

- Taking off your hearing aids
- Placing them next to your smartphone or other device
- Leaving your app open and waiting for the update to complete

**Reminder - You can also access any** outstanding firmware updates by tapping My Hearing > My settings > About my hearing aids.

#### Firmware update available® Firmware version 8.3.0.13

↘

### Tap Control

Tap Control allows you to perform an action by double-tapping on or near your hearing aid, using your fingers. *Examples: Enable Edge Mode+. Launch Smart Assistant. Start/stop audio streaming.* Options may vary.

#### To activate Tap Control:

1. On the **Home screen**, tap the My Hearing button.

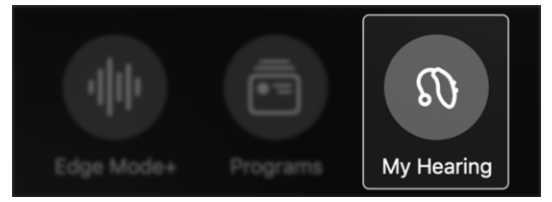

2. The My Hearing menu appears. Tap My settings.

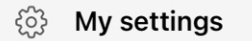

3. The My settings menu appears. Select Tap Control.

⋋

#### **Tap Control**

4. Turn on Tap Control by moving the switch to the **RIGHT** 

**Tap Control** 

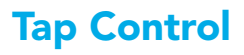

#### To set Tap Control actions:

Tap the **feature** you want activated for each hearing aid. Or if you want to turn OFF Tap Control, move the toggle. (Tap Control will be ON by default.)

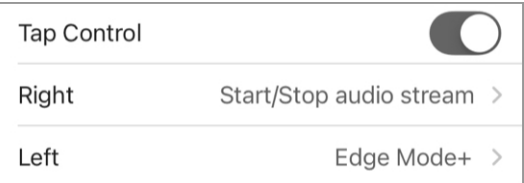

#### Right hearing aid options:

- None
- Smart Assistant
- Edge Mode+
- Start/stop audio stream

#### Left hearing aid options:

- None
- Smart Assistant
- Edge Mode+
- Start/stop audio stream

#### To set Tap sensitivity:

You can choose how much force on your hearing aids is needed to activate Tap Control.

Tap sensitivity

Default  $>$ 

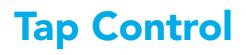

Reminder - Sensitivity to lighter taps may trigger Tap Control when putting on or removing glasses.

Tap one option:

- Less (firmer taps are needed to activate Tap Control)
- Default (the standard Tap Control sensitivity)
- More (lighter taps will activate Tap Control)

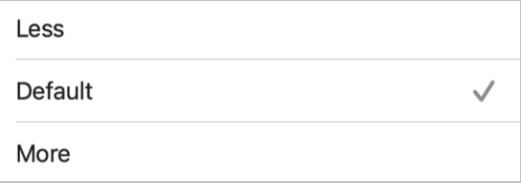

## Apple phone audio streaming

Use this app to stream audio to your hearing aids from your Apple phone. Plus, customize how you'd like to hear the audio.

Audio options include:

- Microphone volume when streaming
- Phone call audio
- Other steamed media audio

#### To customize your streamed audio:

1. On the **Home screen**, tap the My Hearing button.

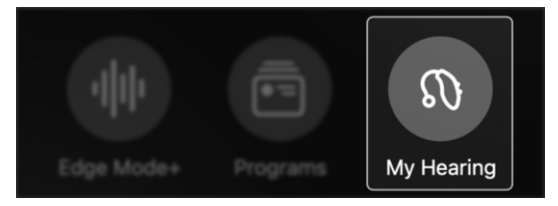

2. The My Hearing menu appears. Tap My settings.

#### My settings နက်န

3. The My settings menu appears. Tap Audio streaming.

 $\equiv$  Audio streaming  $\mathcal{E}$ 

## Apple phone audio streaming

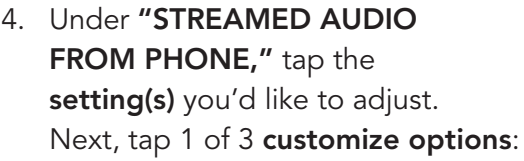

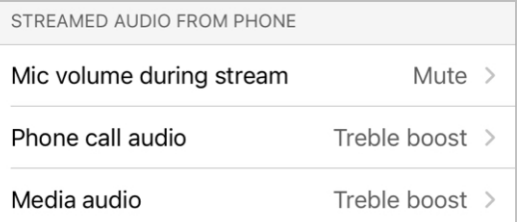

- 1. Mic volume during stream. Adjust the amount of background sound you hear while using your phone's microphone.
	- No change: Keeps the full audio coming from hearing aid microphones.
	- Decrease: Turns hearing aid microphone down halfway.
	- Mute: Hearing aid microphone is off. Streamed audio only.

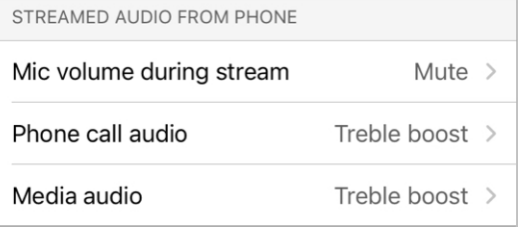

2. Phone call audio. Adjust the streamed audio from phone calls.

### Apple phone audio streaming

- For you: Streamed audio is matched to suit your specific hearing loss.
- Bass boost: Streamed audio has enhanced bass sound.
- Treble boost: Streamed audio has enhanced treble sound.
- Overall boost: Streamed audio has enhanced overall sound.

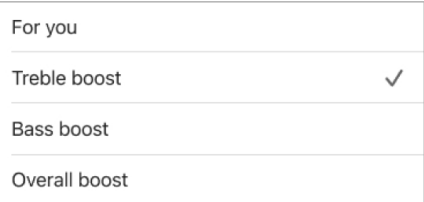

- 3. Media audio. Adjust the streamed audio from media (music, podcasts, videos, etc.)
	- For you: Streamed audio is matched to suit your specific hearing loss.
	- Bass boost: Streamed audio has enhanced bass sound.
	- Treble boost: Streamed audio has enhanced treble sound.
	- Overall boost: Streamed audio has enhanced overall sound.

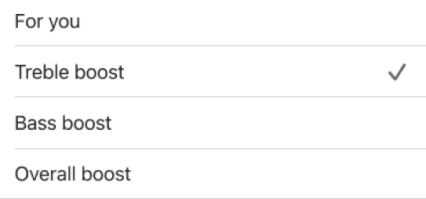

### Android phone audio streaming

Use your app to stream audio to your hearing aids from your Android phone. Plus, customize how you'd like to hear the audio.

#### Audio options include:

- Microphone volume when streaming
- Streamed media audio.

#### To customize your streamed audio:

1. On the **Home screen**, tap the My Hearing button.

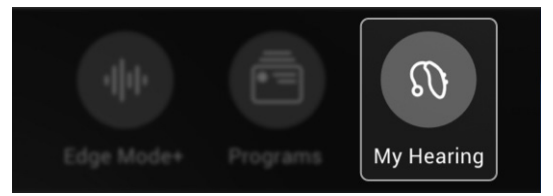

2. The My Hearing menu appears. Tap My settings.

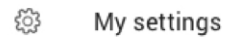

3. The My settings menu appears. Tap Audio streaming.

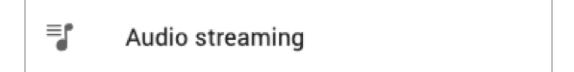

### Android phone audio streaming

4. Under "Streamed audio from phone," tap the setting(s) you'd like to adjust. Next, choose/tap a customize option:

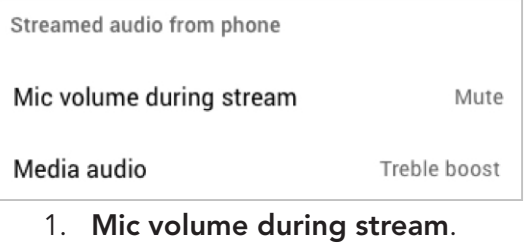

Adjust the amount of background sound you hear while using your phone's microphone.

- No change: Keeps the full audio coming from hearing aid microphones.
- Decrease: Turns hearing aid microphone down halfway.
- Mute: Hearing aid microphone is off. Streamed audio only.

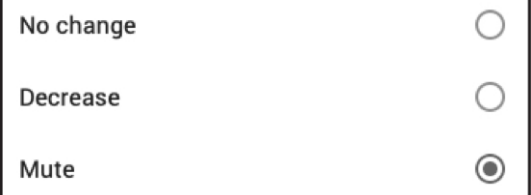

### Android phone audio streaming

- 2. Media audio. Adjust the streamed audio from media (music, podcasts, videos, etc.)
	- **For you:** Streamed audio is matched to suit your specific hearing loss.
	- Bass boost: Streamed audio has enhanced bass sound.
	- Treble boost: Streamed audio has enhanced treble sound.
	- Overall boost: Streamed audio has enhanced overall sound.

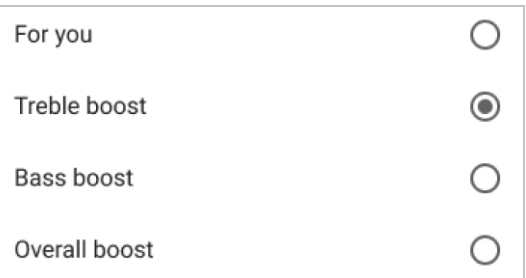

### Accessory audio streaming

Use this app to stream audio to your hearing aids from your accessories. These may include your TV Streamer, Mini Remote Mic and Table Mic.

Plus, customize exactly how you'd like to hear the audio.

#### To customize your streamed audio:

1. On the Home screen, tap the My Hearing button.

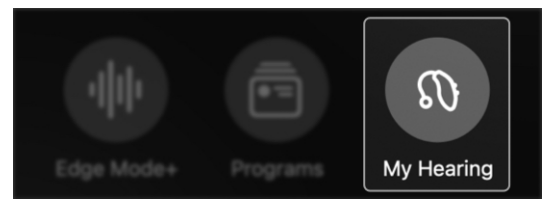

2. The My Hearing menu appears. Tap My settings.

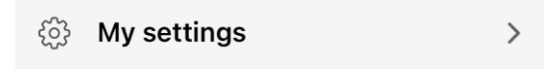

3. The My settings menu appears. Tap Audio streaming.

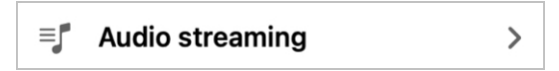

### Accessory audio streaming

4. Under "STREAMED AUDIO FROM ACCESSORIES," tap the setting(s) you'd like to adjust. Next, choose/ tap a customize option:

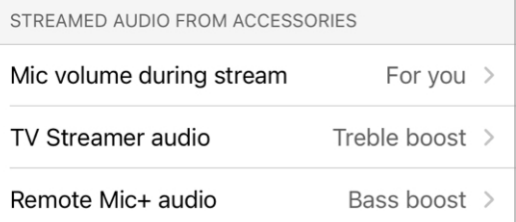

- 1. Mic volume during stream. Adjust the amount of background sound you hear while using your phone's microphone.
	- No change: Keeps the full audio coming from hearing aid microphones.
	- Decrease: Turns hearing aid microphone down halfway.
	- Mute: Hearing aid microphone is off. Streamed audio only.

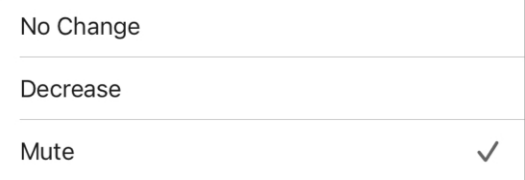

### Accessory audio streaming

- 2. Accessory (TV Streamer, Mini Remote Mic or Table Mic). Adjust the streamed audio from the accessory.
	- For you: Streamed audio is matched to suit your specific hearing loss.
	- Bass boost: Streamed audio has enhanced bass sound.
	- Treble boost: Streamed audio has enhanced treble sound.
	- Overall boost: Streamed audio has enhanced overall sound.

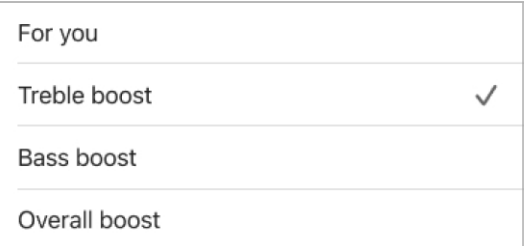

### Smart Assistant mic

**Smart Assistant** allows you to speak questions or commands to your smartphone or device using your hearing aid microphone or phone microphone. Change programs, set reminders, ask questions on hearing aid topics and more.

To choose the microphone that will pick up your voice when using Smart Assistant:

1. On the **Home screen**, tap the My Hearing button.

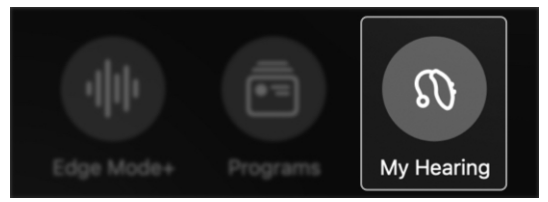

2. The My Hearing menu appears. Tap My settings.

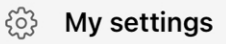

3. On the My settings menu, tap Smart Assistant mic. The Smart Assistant screen appears.

 $\circledast$ 

**Smart Assistant mic** 

⋗

### Smart Assistant mic

- 4. Choose which microphone you'd like to pick up your voice when using Smart Assistant by tapping:
	- Hearing aid mic

OR

• Phone mic

Hearing aid mic

Phone mic

5. Tap Done. You can begin speaking questions or commands into the microphone you chose.

 $\checkmark$ 

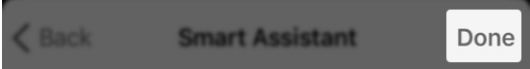

### Auto on/off

Auto on/off allows your hearing aids to automatically turn off when no motion is detected for 15 minutes.

#### To turn Auto on/off "ON" or "OFF":

1. On the **Home screen**, tap the My Hearing button.

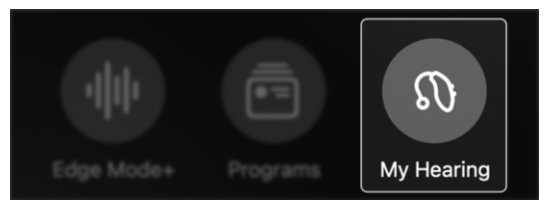

2. The My Hearing menu appears. Tap My settings.

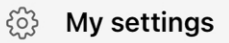

3. Find Auto on/off in the My settings menu. Activate by moving the toggle to the RIGHT. Or turn OFF by moving the **toggle** to the LEFT.

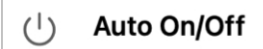

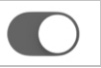

ゝ

## Accept/end/decline call

Accept/end/decline call allows you to answer or reject a mobile phone call using your hearing aid user control.

#### To turn this feature ON or OFF:

1. On the **Home screen**, tap the My hearing button.

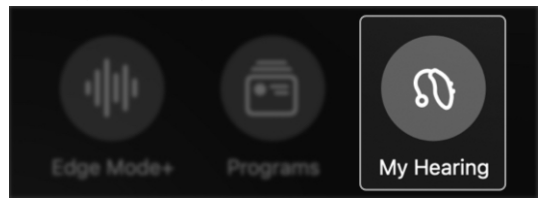

2. The My hearing menu appears. Tap My settings.

#### My settings දිරි}

3. Find Accept/end/decline call in the My settings menu. Activate by moving the **toggle** to the **RIGHT**. Or turn OFF by moving the toggle to the LEFT.

ゝ

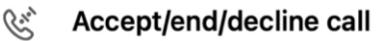

## Offline mode

Offline mode allows you to turn OFF the Bluetooth connection in your hearing aids so that they are unable to communicate with any other devices.

Offline mode is typically used to access an area where Bluetooth devices are not allowed. Example: A secure facility.

#### To activate offline mode:

1. On the **Home** screen, tap My Hearing.

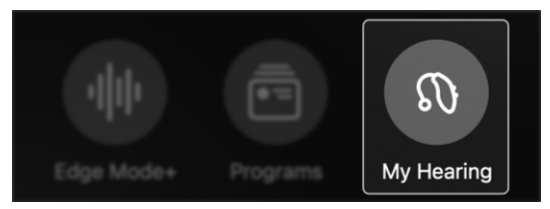

2. On the My Hearing menu, tap My settings.

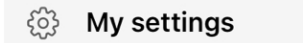

3. On the My settings menu, tap Offline mode.

#### **Solution** Offline mode

4. On the bottom of the **Offline mode** screen, tap Go offline.

ゝ

#### Go offline

### Offline mode

5. A dialog box appears, confirming that going offline will turn OFF the Bluetooth in your hearing aids and any connection to other devices. Tap Go offline.

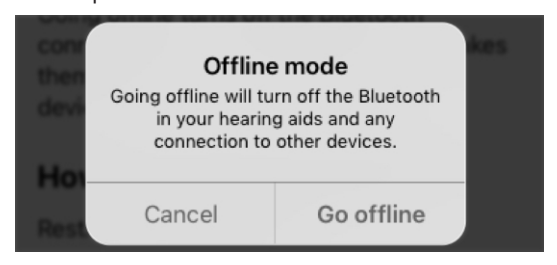

Your hearing aids are now in offline mode. They are no longer connected to Bluetooth or any other devices.

#### To restore connection to Bluetooth and your hearing aids:

Restart your hearing aids.

Reminder – If each hearing aid has a user control, you may press and hold the **button** to turn Bluetooth back ON.

Your hearing aids will reconnect to Bluetooth and any other devices they were connected to before going offline.

# **Health**

- Health overview
- Hearing report
- Steps
- Standing
- Exercise
- Walking
- Running
- Indoor biking
- Aerobics
- Change goals

Studies show that better hearing contributes to overall health – and that's what the **Health section** is about. This allows you to monitor your health. Plus, set hearing and fitness goals to help you stay healthy.

#### Finding your Health screen

On the Home screen, tap the Health button.

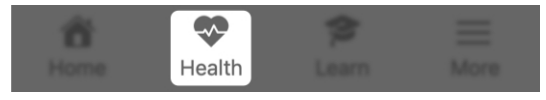

#### Using the Health screen

- 1. Read your Hearing report (updates every Sunday):
	- See at-a-glance insights on how you're progressing with your hearing aid usage and interaction goals.
	- Tap the **Hearing report** for more about your hearing usage by day or week. Or change your goals.

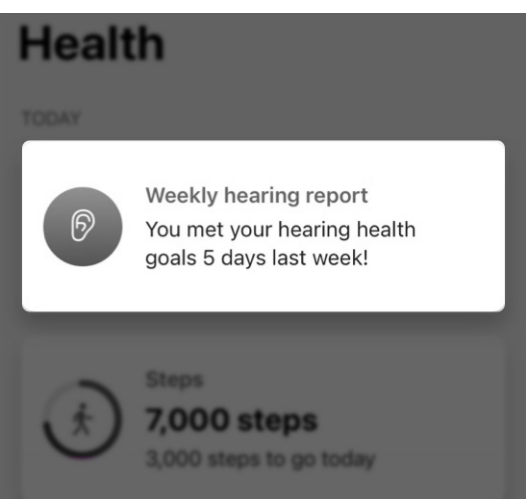

#### 2. View daily updates on your physical activity:

• See at-a-glance updates on the day's activities.

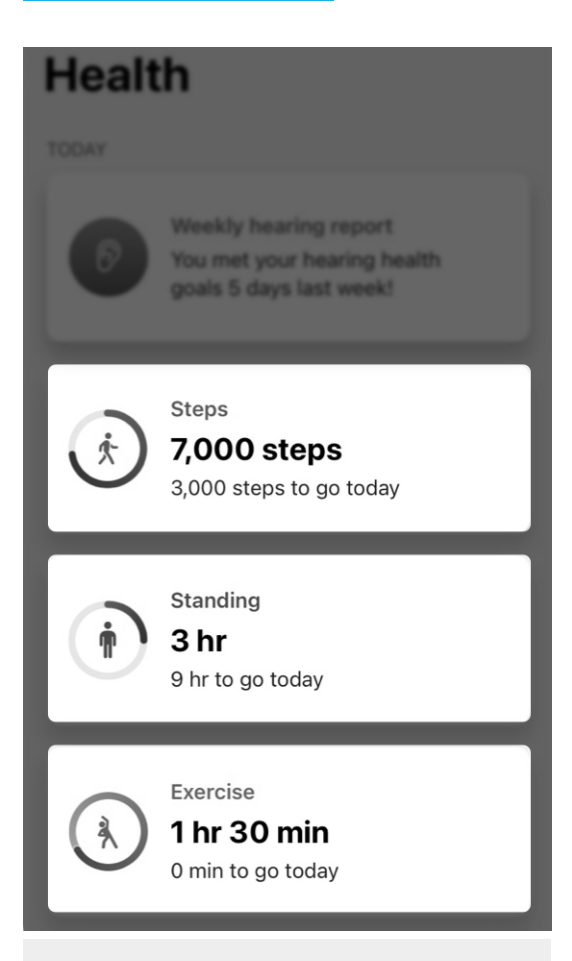

Reminder - Only your top 3 activities for the current day will appear on the main Health screen.

106 | Health • Tap any of these categories to learn more about what is being monitored. You can also view progress or insights. Or change your goal. Activity options may vary.

- 3. View hearing, health, and wellness insights (under "Browse"):
	- Activity: On this menu, tap the activity you'd like to view.
	- Hearing: Tap into your hearing report to see hearing aid usage and interaction and change goals.
	- Wellness: Track your falls to help determine if Fall Alert or other assistance is needed. (Skip to Step 4 – "Additional setup" to set up Fall Alert.)

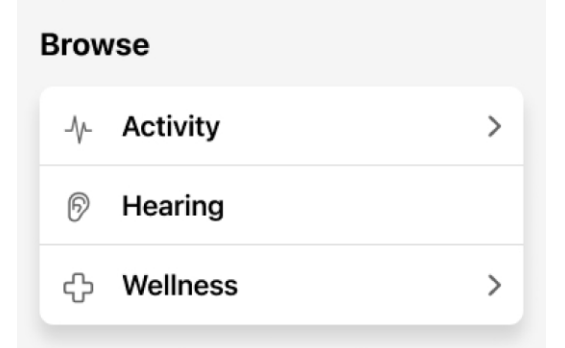

- 4. Set up features to support your health goals (under "Additional setup"):
	- Set up Fall Alerts to notify close contacts if you fall.
	- Invite your caregiver(s) to the Hear Share app to keep them informed of your progress.

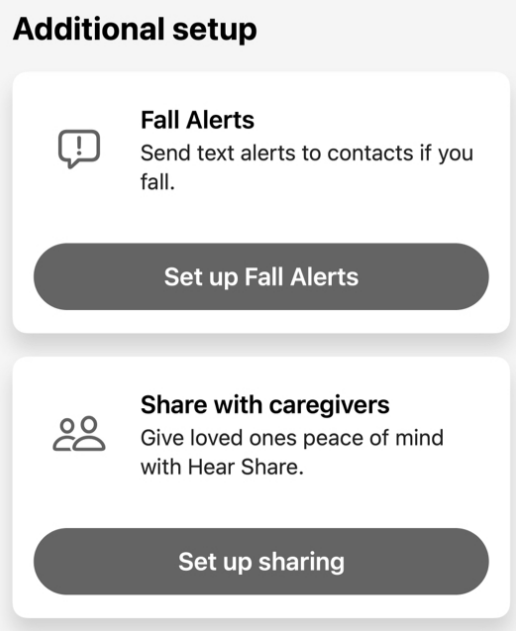
## Hearing report

Your **Hearing report** offers a snapshot of your hearing health. This includes your progress toward hearing aid usage and interaction goals:

- Hearing aid usage: Tracks amount of time spent wearing your hearing aids.
- **Interaction:** Tracks amount of time spent in conversation or streaming audio.
- Environments: Provides insights on noise levels and hearing aid noise management features.

### Using the Hearing report:

ဨ

1. On the Home screen, tap the Health button.

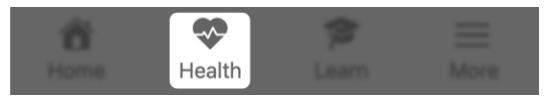

2. The Health screen appears. Tap your Weekly hearing report.

> Weekly hearing report You met your hearing health goals 5 days last week!

### Hearing report

3. On the Hearing screen that appears: Tap the Week or Day button to view hearing activity for the timeframe you want. Next (if desired), select a specific day or week from the date dropdown menu under Your name.

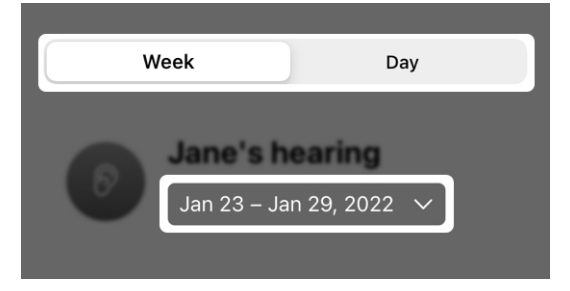

- 4. For each category (Hearing aid usage, Interaction and Environments), view:
	- Detail on your activity progress.
	- **Insight** into hearing health and how you're tracking against your goals.

## Hearing report

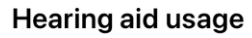

Down 12% this week

Train your brain by using hearing aids for at least 6 hours per day.

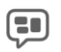

┒

#### Interaction

Up 45% this week

An hour of conversation per day can improve cognitive health.

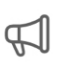

#### **Environments**

Extended periods in noise last week

Sound levels were high last week and potentially harmful if exposed for extended periods of time. Remember to wear hearing protection.

### To change a Hearing goal:

Tap Change goal on the Hearing screen. This takes you to the Hearing goal screen, where you can customize your daily **Hearing aid usage** and Interaction goals to suit your needs.

Note: Location of Change goal button may vary by phone.

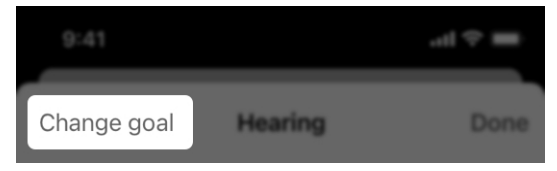

Your hearing aids measure the number of steps you take throughout the day. The Steps screen shows your progress of taking steps. The steps counted can be from walking, running and other daily activities.

### Using your Steps screen

1. On the Home screen, tap the Health button.

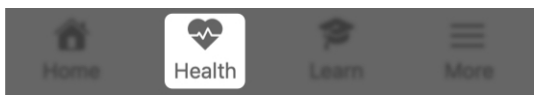

2. The Health screen appears. Tap your **Step card** (if displayed).

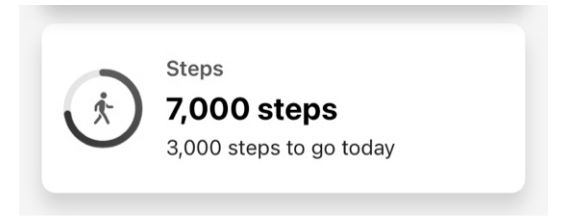

### OR

3. Under "Browse," tap Activity. On the **Activity screen** that appears, tap Steps.

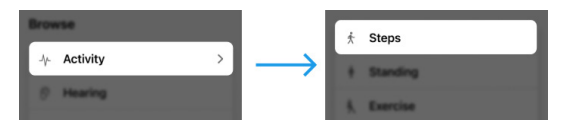

4. Tap a Day, Week, Month or Year button to view progress for the timeframe you want. Next (if desired), choose a specific date from the dropdown menu under your current step count.

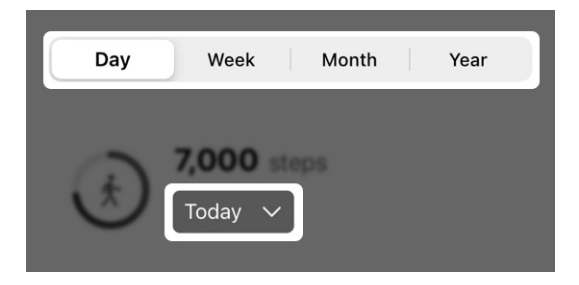

- 5. View:
	- Your total and average number of steps.
	- Graphical look at your step progress.
	- Calories used plus distance and minutes/hours achieved.
	- Insight about your steps.
	- General info on steps and how they're tracked.

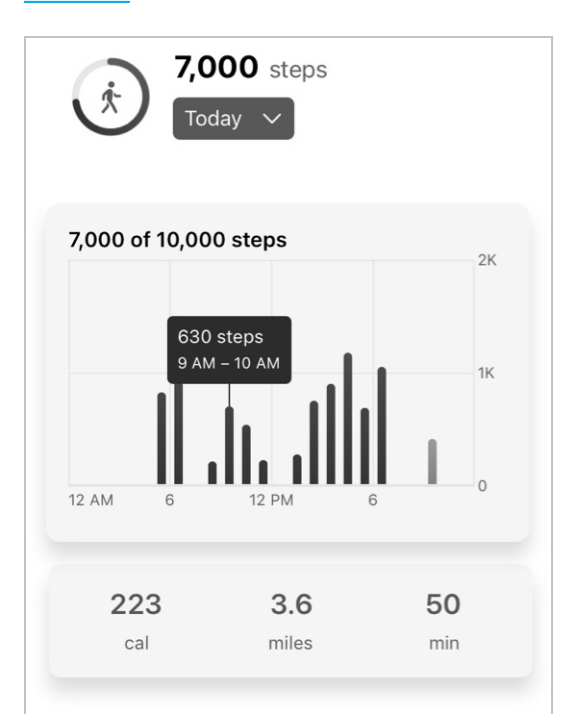

#### Insight

Keep striving - you haven't yet met your daily step goal. Reminder: Regular physical activity is good for your brain health. Stick with it.

#### **About steps**

Your hearing aids measure the number of steps you take throughout the day. The steps counted include those from walking, running, and other daily activities. The default goal for steps is 10,000 per day. You can change this goal by hitting the "Change goal" button.

#### To change your Steps goal:

Tap Change goal on the Steps screen. This takes you to the Steps goal screen, where you can customize your goal to suit your needs.

Note: Location of Change goal button may vary by phone.

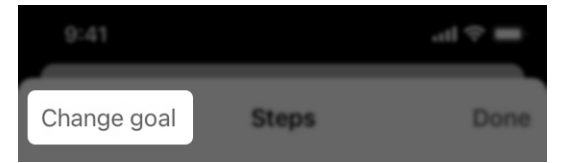

Your hearing aids can detect when you stand and move. Your Standing screen shows your standing progress. The count you see credits each hour you stood and moved for at least 1 minute during the day.

### Using your Standing screen

1. On the Home screen, tap the Health card.

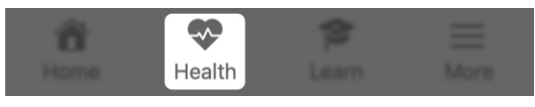

2. The **Health screen** appears. Tap your Standing card (if displayed).

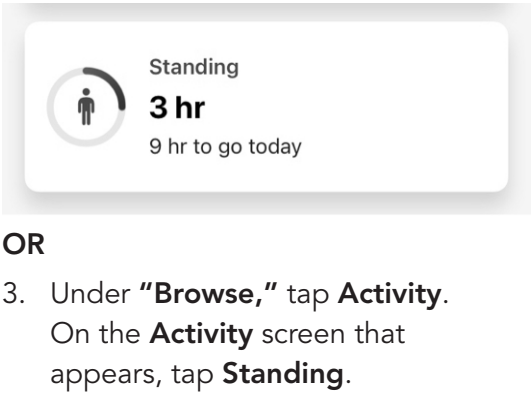

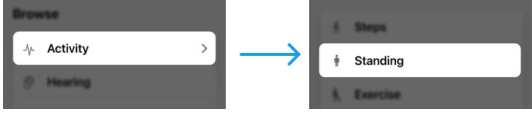

4. Tap a Day, Week, Month or Year button to view progress for the timeframe you want. Next (if desired), choose a specific date from the **dropdown menu** under your current stand count.

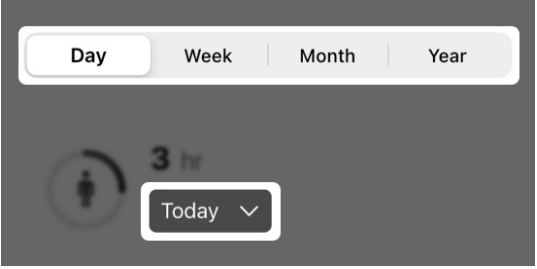

- 5. View:
	- Your total and average amount of time spent standing.
	- Graphical look at standing progress.
	- Insight about your standing.
	- General info on standing and how it's tracked.

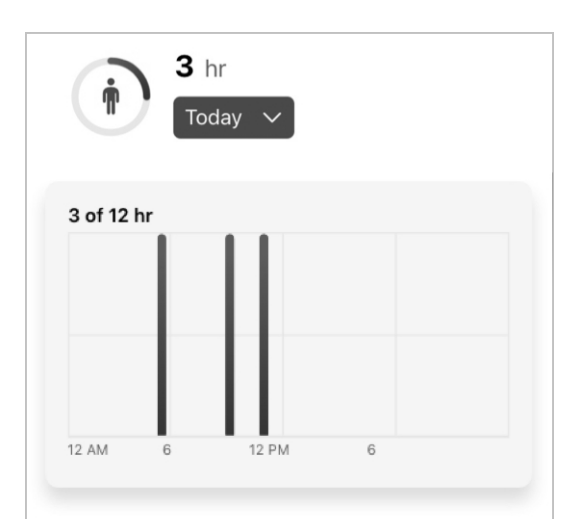

#### Insight

Finding it hard to meet your daily standing goal? Stay the course. Studies show standing and moving regularly throughout the day can reduce your risk of obesity and heart disease.

#### **About standing**

Your hearing aids can detect when you stand and move. The count displayed here is a credit for each hour that you stood and moved for at least one minute. The default goal for standing is 12 hours. You can change this goal by hitting the "Change goal" button.

### To change your Standing goal:

Tap Change goal on the Standing screen. This takes you to the Standing goal screen, where you can customize your goal to suit your needs.

Note: Location of Change goal button may vary by phone.

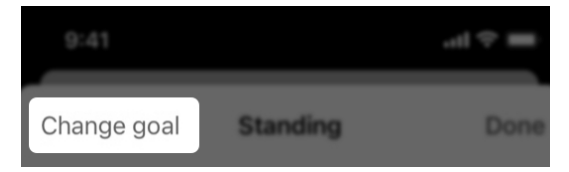

Your hearing aids can categorize your physical activities and measure the amount of time you spend exercising throughout the day. Your Exercise screen shows your physical exercise progress. This can include time tracked for all activities, including brisk walking, running, indoor biking, and aerobics.

#### Using your Exercise screen

1. On the **Home screen**, tap the Health button.

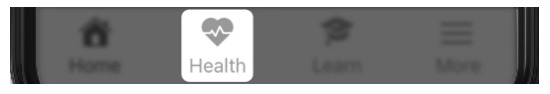

2. The Health screen appears. Tap your Exercise card (if displayed).

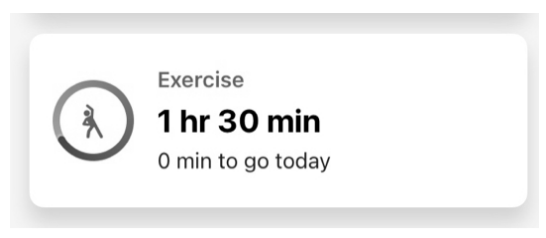

### OR

3. Under "Browse," tap Activity. On the **Activity screen** that appears, tap Exercise.

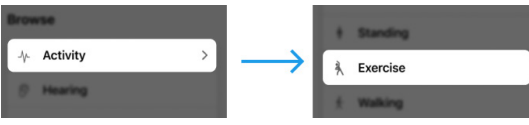

4. Tap a Day, Week, Month or Year **button** to view exercise progress for the timeframe you want. Next (if desired), choose a specific date from the **dropdown menu** under your current exercise count.

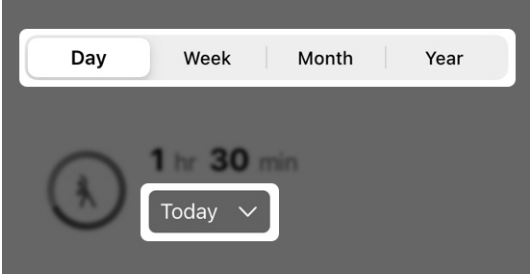

- 5. View:
	- Your total and average time spent exercising.
	- Graphical look at exercise progress.
	- Calories used and minutes or hours spent exercising.
	- Insight about your exercising.
	- General info about exercise and how it's tracked.

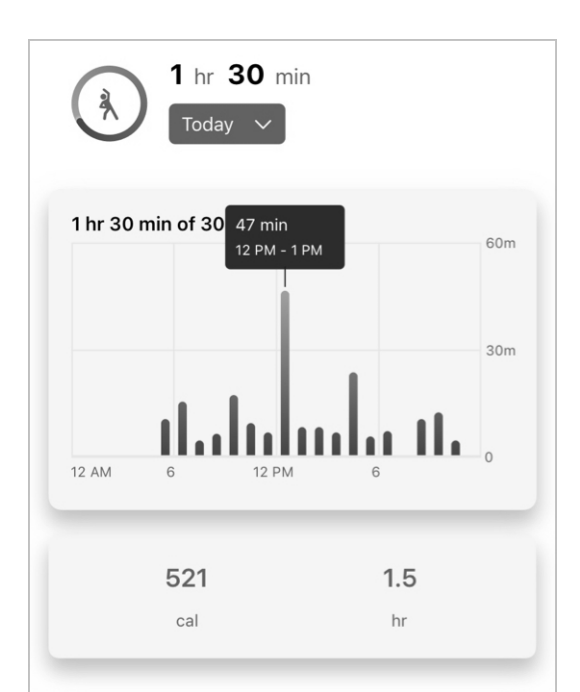

#### Insight

You haven't yet met your daily exercise goal. Keep trying. Regular exercise during the day helps you sleep better at night.

#### About exercise

Your hearing aids can classify your physical activities and measure the amount of time you spend exercising throughout the day. The count displayed here represents that time, and includes all tracked activities such as brisk walking, running, biking, and aerobic movements made throughout the day. The default goal for exercise is 30 minutes. You can change this goal by hitting the "Change goal" button.

#### To change your Exercise goal:

Tap Change goal on the Exercise screen. This takes you to the Exercise goal screen, where you can customize your goal to suit your needs.

Note: Location of Change goal button may vary by phone.

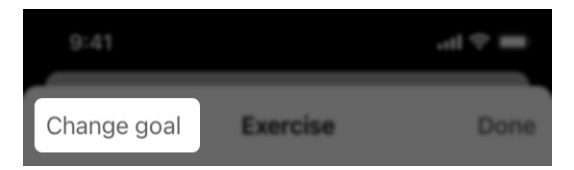

Your hearing aids may measure the number of steps you take throughout the day. Your Walking screen shows your walking progress.

Reminder - Steps shown on this screen are specific to walking. They do not include steps taken during other activities. (Example: Running.)

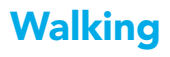

#### Using your Walking screen

1. On the **Home screen**, tap the Health button.

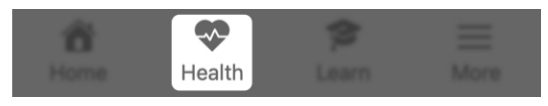

2. The Health screen appears. Tap your Walking card (if displayed).

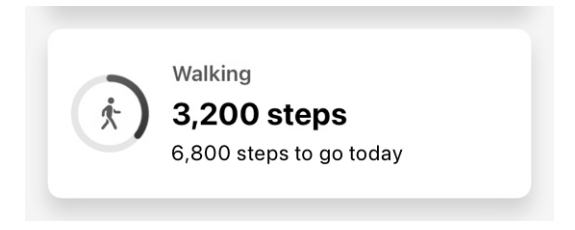

### OR

3. Under "Browse," tap Activity. On the **Activity screen** that appears, tap Walking.

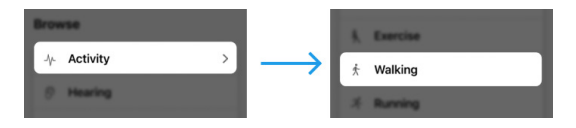

## **Walking**

4. Tap a Day, Week, Month or Year button to view walking progress for the timeframe you want. Next (if desired), choose a specific date from the **dropdown menu** under your current walking count.

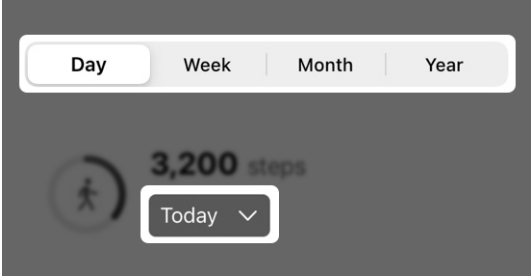

- 5. View:
	- Your total and average number of steps.
	- **Graphical look** at your walking progress.
	- Calories used plus distance and minutes/hours achieved.
	- Insight about your walking.
	- General info about walking and how it's tracked.

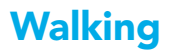

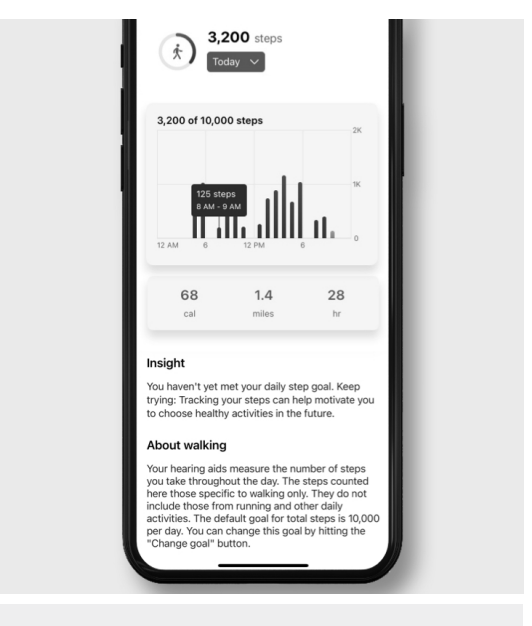

**Reminder – Time spent walking counts** toward your total Steps goal. This goal tracks the number of steps you take during walking, running and other daily activities.

#### To change your Steps goal:

Tap Change goal on the Walking screen. This takes you to the Steps goal screen, where you can customize your goal to suit your needs.

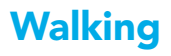

Note: Location of Change goal button may vary by phone.

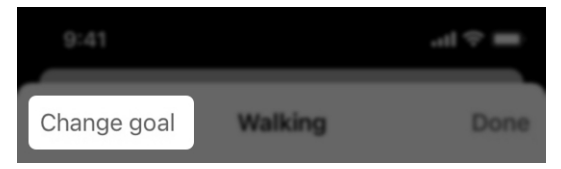

Note: Activity tracking options may vary by product.

Your hearing aids may categorize your physical activities and measure the:

- Amount of steps you take while running.
- Amount of time you spend running.

Your **Running screen** shows your running progress.

### Using your Running screen

1. On the Home screen, tap the Health button.

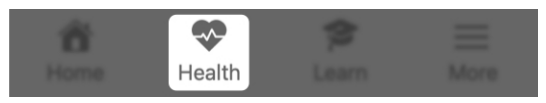

2. The Health screen appears. Tap your Running card (if displayed).

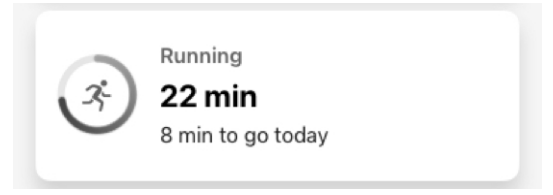

### OR

3. Under "Browse," tap Activity. On the **Activity** screen that appears, tap **Running**.

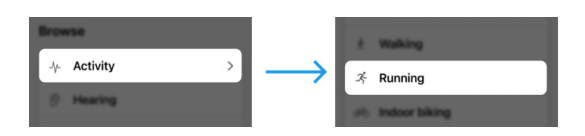

4. Tap a Day, Week, Month or Year button to view running progress for the timeframe you want. Next (if desired), choose a specific date from the **dropdown menu** under your current running count.

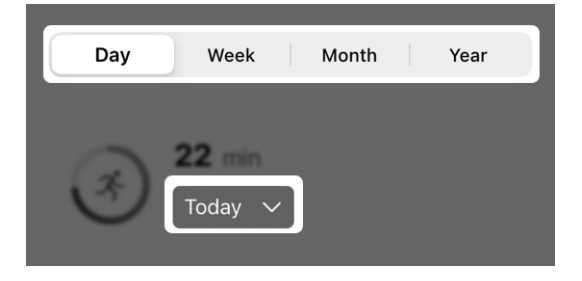

- 5. View:
	- Your total and average amount of time spent running.
	- **Graphical look** at running progress.
	- Calories used plus distance and minutes/hours achieved
	- Insight about your running.
	- General info about running and how it's tracked.

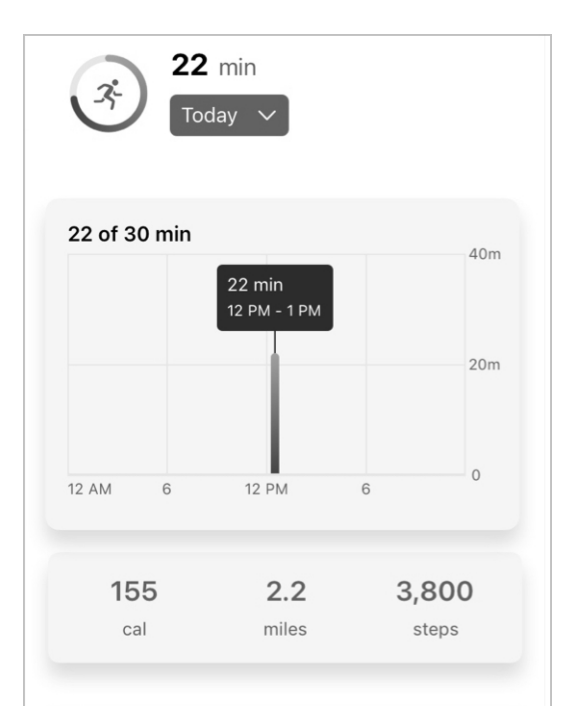

#### Insight

Finding it hard to meet your daily exercise goal? Get motivated by asking a friend or family member to join you.

#### About running

Your hearing aids classify your physical activities and can measure the amount of steps taken and time spent running. The count displayed here is distinct to running and does not count time from other activities such as biking and aerobics. Time spent running will count towards your total exercise goal. The default goal for total exercise is 30 minutes per day. You can change this goal by hitting the "Change goal" button.

Reminder - Time spent running counts toward your total Exercise goal. This goal tracks time spent brisk walking, running, indoor biking, and doing aerobics.

#### To change your Exercise goal:

Tap Change goal on the Running screen. This takes you to the Exercise goal screen, where you can customize your goal to suit your needs.

Note: Location of Change goal button may vary by phone.

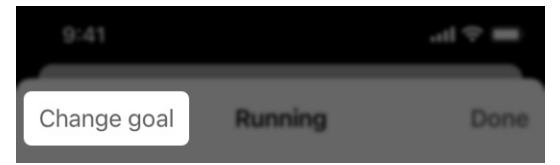

### Note: Activity tracking options may vary by product.

Your hearing aids may categorize your physical activities and measure the amount of time you spend riding a stationary bike. Your Indoor biking screen shows your progress on a stationary bike.

### Using your Indoor biking screen

1. On the Home screen, tap the Health button.

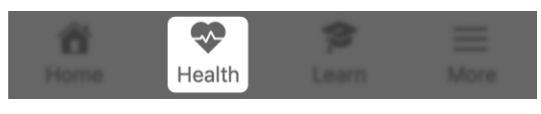

2. The Health screen appears. Tap your Indoor biking card (if displayed).

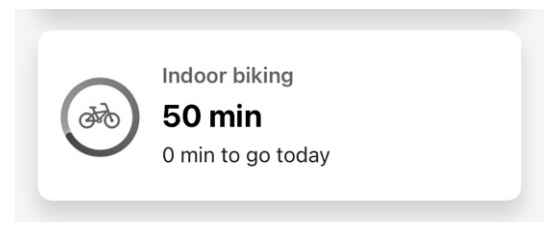

### OR

3. Under "Browse," tap Activity. On the **Activity** screen that appears, tap Indoor biking.

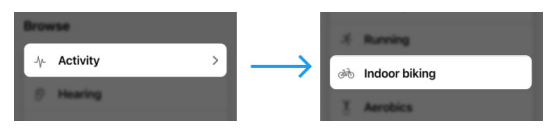

4. Tap a Day, Week, Month or Year button to view goal stats for the timeframe you want. Next (if desired), choose a specific date from the **dropdown menu** under your current indoor biking count.

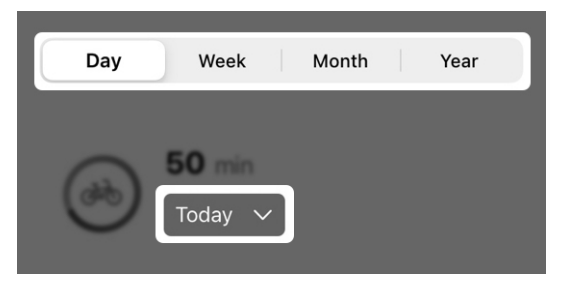

- 5. View:
	- Your total and average minutes spent indoor biking.
	- Graphical look at your indoor biking progress.
	- Calories used plus minutes/hours achieved.
	- Insight about your indoor biking.
	- General info about indoor biking and how it's tracked.

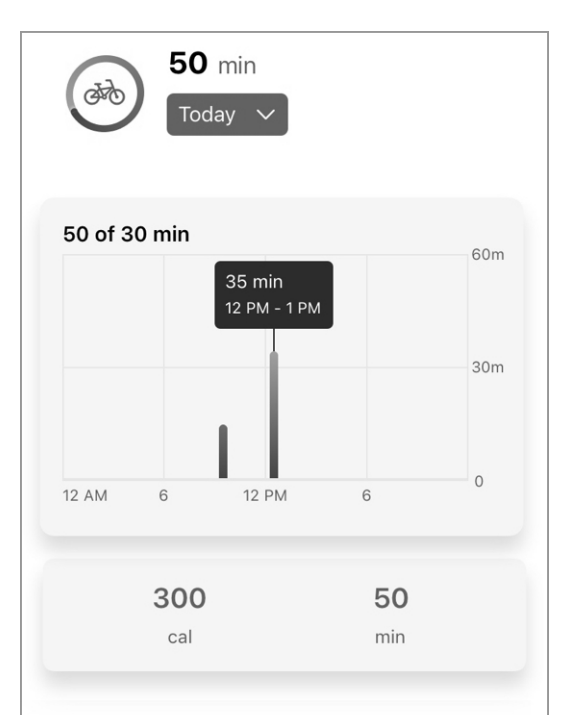

#### Insight

Finding it hard to meet your daily exercise goal? Get motivated by asking a friend or family member to join you.

#### About indoor biking

Your hearing aids can classify your physical activities and can measure the amount of time you spend riding a bike. The count displayed is distinct to indoor biking and does not count time from other activities such as walking, running, or aerobics. The default goal for total exercise is 30 minutes per day. Time spent indoor biking counts toward this goal. You can change this goal by hitting the "Change goal" button.

Reminder - Time spent indoor biking counts toward your total Exercise goal. This goal tracks time spent brisk walking, running, indoor biking, and doing aerobics.

#### To change your Exercise goal:

Tap Change goal on the Indoor biking screen. This takes you to the Exercise screen, where you can customize your goal to suit your needs.

Note: Location of Change goal button may vary by phone.

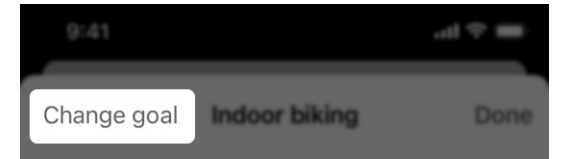

### Note: Activity tracking options may vary by product.

## Aerobics

Your hearing aids may categorize your physical activities and measure the amount of time you spend doing aerobic-type movements. Your Aerobics screen shows your progress of aerobic exercise.

Aerobic exercise includes jumping and other vertical exercises. *(Examples: Jumping jacks, lunges, squats, toe-touches, dancing, and some yoga.)*

### Using your Aerobics screen

1. On the **Home screen**, tap the Health button.

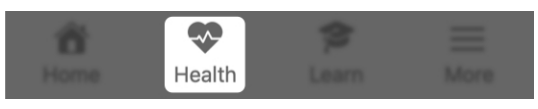

2. The Health screen appears. Tap the Aerobics card (if displayed).

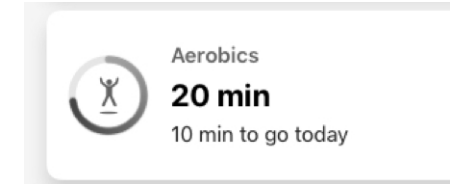

### OR

3. Under "Browse," tap Activity. On the **Activity** screen that appears, tap Aerobics.

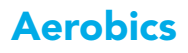

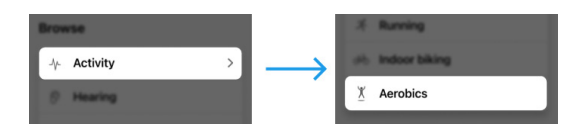

Tap a Day, Week, Month or Year **button** to view goal stats for the timeframe you want. Next (if desired), choose a **specific date** from the dropdown menu under your current aerobics count.

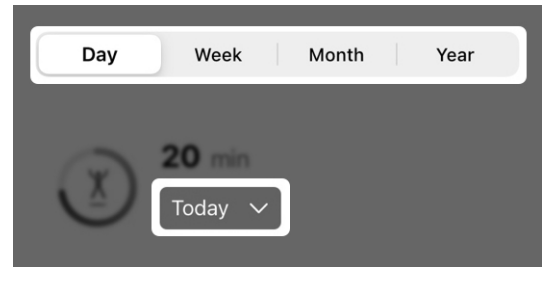

- 4. View:
	- Your total and average minutes spent doing aerobics.
	- Graphical look at your aerobics progress.
	- Calories used plus minutes/hours achieved.
	- Insight about your aerobics.
	- General info about aerobics and how movement is tracked.

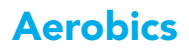

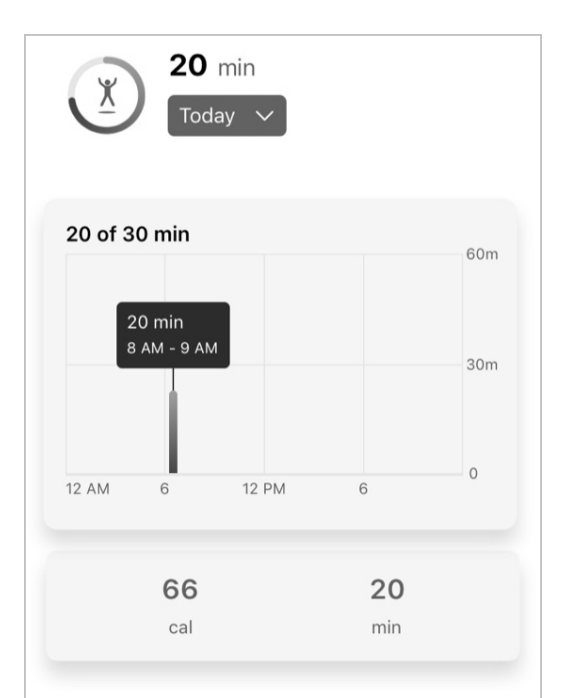

#### Insight

Finding it hard to meet your daily exercise goal? Get motivated by asking a friend or family member to join you.

#### **About aerobics**

Your hearing aids can classify your physical activities and can measure the amount of time you spend performing a aerobic-type activity. The count displayed here is distinct to aerobics and does not count time from other activities such as running and indoor biking. Activities that constitute aerobics include jumping jacks, lunges, squats, toe touches, and some yoga and dancing. The default goal for total exercise is 30 minutes per day. Aerobic exercise counts toward this goal. You can change this goal by hitting the "Change goal" button.

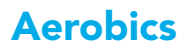

Reminder - Time spent doing aerobic movements count toward your total Exercise goal. This goal tracks time spent brisk walking, running, indoor biking, and doing aerobics.

#### To change your Aerobics goal:

Tap Change goal on the Aerobics screen. This takes you to the Exercise screen, where you can customize your goal to suit your needs.

Note: Location of Change goal button may vary by phone.

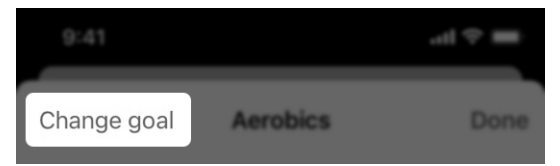

Note: Activity tracking options may vary by product.

## Change goals

Change Health goals anytime to suit your hearing needs. This includes goals set for:

- Hearing (Usage and Interaction)
- Steps
- Standing
- Exercise

### To change a goal:

1. On any of your activity screens, tap Change goal.

Note: Location of Change goal button may vary by phone.

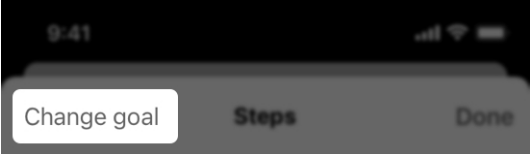

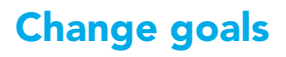

2. On the next screen, select ONE of the three daily goal choices.

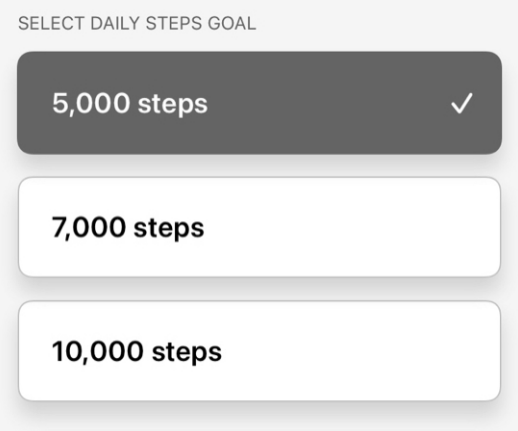

#### **OR**

Type your own goal into the Set custom goal field.

**SET CUSTOM GOAL** 

Custom goal

# Hear Share

- Invite a caregiver
- View/edit contacts

### Invite a caregiver

Maintain your independence by sharing your hearing, activity, and safety information with a caregiver, family member, or close friend. Invite a caregiver to download the companion Hear Share app.

#### To invite a caregiver to Hear Share:

1. On the Home screen, tap the Health button.

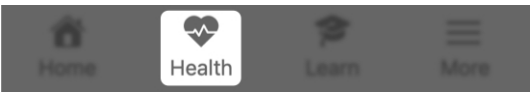

2. The Health screen appears: In the top right corner, tap the Hear Share icon.

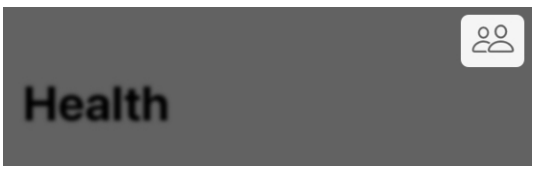

### OR

Under "Additional setup," tap the Set up sharing button.

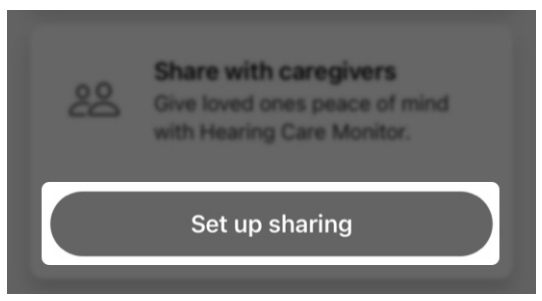
The Hear Share screen appears.

**Reminder - If you already have a** caregiver added to Hear Share and are adding an additional, this app instead takes you to the **Caregivers screen** (see Adding additional caregiver below).

3. Learn about Hear Share on the welcome screen. To invite a caregiver, tap Invite caregivers.

#### **Invite caregivers**

4. Fnter the **first name** and **email** address of the person you want to invite to Hear Share in the fields provided.

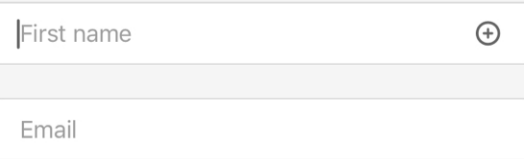

Reminder - A permission box may appear, asking if Hear Share can access your **contacts**. This allows the app to access your phone's contact list to fill in the First name and Email fields. If you do not allow, you will simply need to enter your caregiver's details into these fields yourself.

- 5. Select the **health data** you'd like to share with this person:
	- Activity data (on your steps, exercise and standing)
	- Hearing data (on your hearing aid use and interaction)
	- Wellness data (on your falls, if you've turned on Fall Alert)

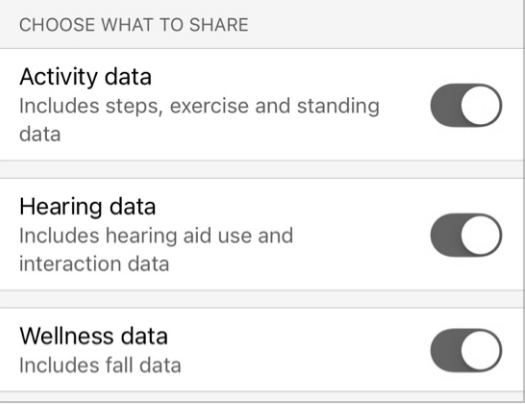

6. Tap Send. You'll receive confirmation that your invite has been sent. Your contact is emailed instructions for downloading the Hear Share app and a code to enter to confirm the connection.

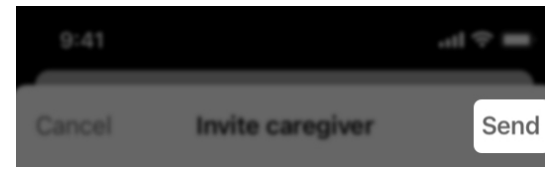

### Adding additional caregivers

1. On the **Home screen**, tap the Health button.

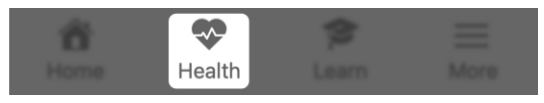

2. The Health screen appears. In the top right corner, tap the Hear Share icon.

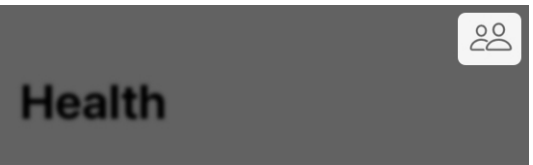

3. The **Caregivers screen** appears, showing your current caregiver contacts.

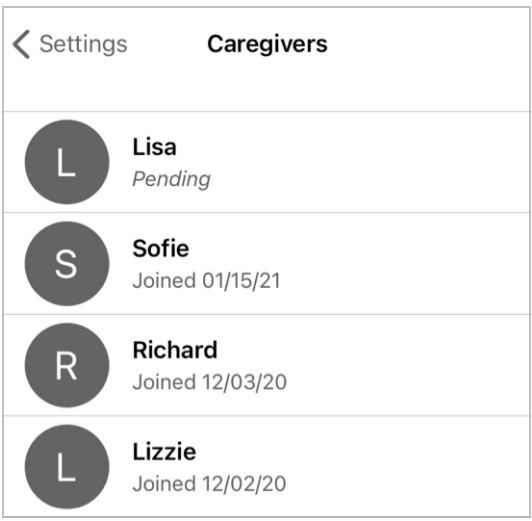

4. Tap Add caregiver ("+" icon). The Invite caregiver screen appears.

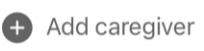

5. Enter the first name and email address of the person you want to invite to Hear Share in the fields provided.

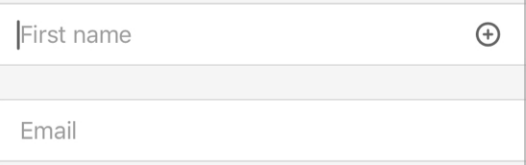

- 6. Select the health data you'd like to share with this person:
	- Activity data (on your steps, exercise and standing)
	- Hearing data (on your hearing aid use and interaction)
	- Wellness data (on your falls, if you've turned on Fall Alert)

CHOOSE WHAT TO SHARE Activity data Includes steps, exercise and standing data Hearing data Includes hearing aid use and interaction data Wellness data Includes fall data

7. Tap Send. You'll receive confirmation that your invite has been sent. Your contact is emailed instructions for downloading the Hear Share app and a code to enter to confirm the connection.

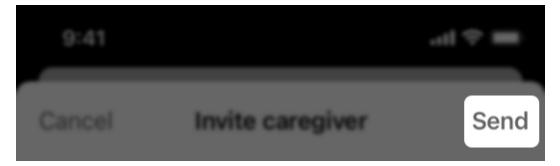

To find out if your contact accepted your Hear Share invite:

1. On the Home screen, tap the More button.

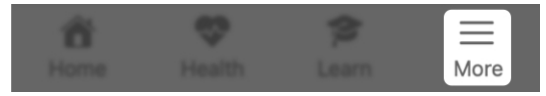

2. Select App settings > Hear Share settings and see if your contact is listed or "Pending."

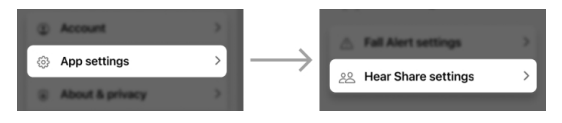

Once your contact has accepted your Invite, they will begin seeing your hearing progress.

# View/edit contacts

Use this app to view your current Hear Share contact(s) (caregivers) and edit their details if needed.

#### To view your current Hear Share contacts:

1. On the **Home scree**n, tap the More button.

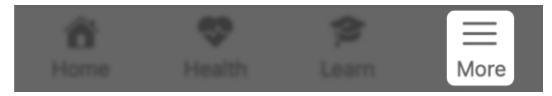

2. Select App settings > Hear Share settings. Your existing and "Pending" contacts appear to view.

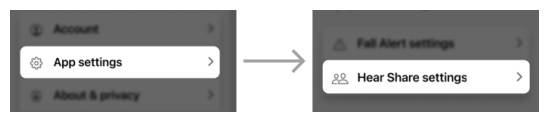

#### To edit a Hear Share contact:

1. From your Hear Share contact list on your Hear Share settings screen: Tap the current or pending contact you want to edit.

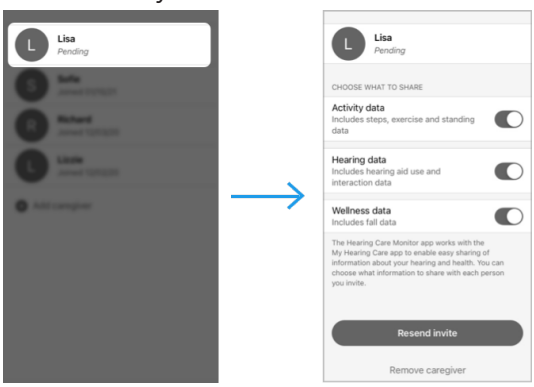

### View/edit contacts

- 2. On the **Contacts screen**, move the toggle LEFT or RIGHT to choose what you want to share (or not share) with your contact:
	- Activity data (on steps, exercise and standing info)
	- Hearing data (on hearing aid use and interaction info)
	- Wellness data (on your falls, if you've turned on Fall Alert)

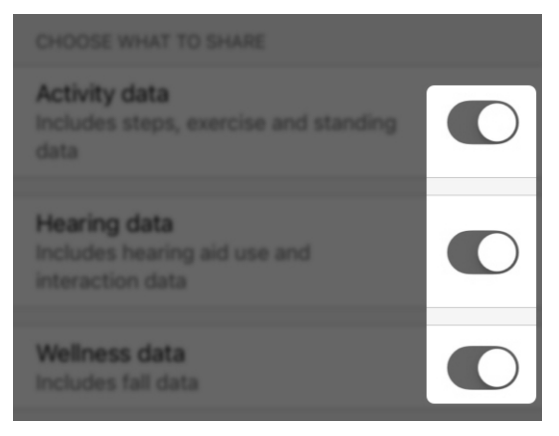

3. If your contact is "pending" and you need to resend your invite, tap the Resend invite button.

#### **Resend invite**

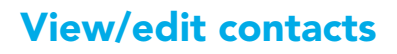

4. If you'd like to remove this caregiver, tap Remove caregiver.

Remove caregiver

5. When you're done editing, tap Done in the upper right corner of the screen.

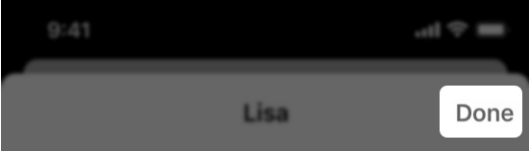

# Fall Alert

- Fall Alert overview
- Invite a contact
- Sound indicators
- Settings
- History

# Fall Alert overview

Fall Alert helps keep you safe when you fall by notifying friends, family or others. These are your Fall Alert contacts.

### How Fall Alert works

Your hearing aids detect when you fall. When this happens, you'll be alerted by a message through your hearing aids. Next:

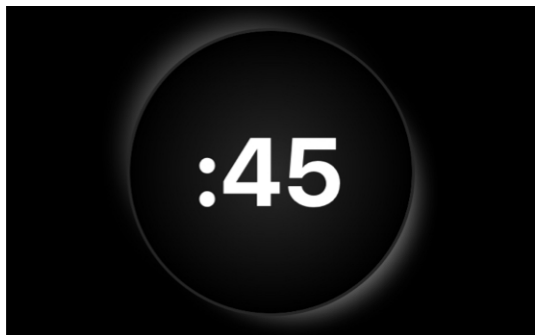

After a brief countdown, this app sends an alert text message to your Fall Alert contacts. This contains details on your fall and a map of your location.

# **Fall detected**

It looks like you fell. Your Fall Alert contacts will be alerted at the end of this countdown. Press Send Fall Alert to send immediately.

Reminder - No help needed? You can cancel the alert text message before it's sent. See Canceling a Fall Alert below.

156 | Fall Alert

# Fall Alert overview

#### **Send Fall Alert**

#### Cancel, I'm okay

You'll also hear an "alert sent" indicator and receive a confirmation message that your alert was sent.

Your Fall Alert contact will receive an alert text message from this app, notifying them of your fall. After they receive it, you'll hear an "alert received" indicator through your hearing aids.

#### Canceling a Fall Alert

Cancel an alert text message to your contact by pushing any button on your hearing aids. Or tap Cancel, I'm okay on the timer screen before the countdown ends. When canceled, you'll hear an "alert canceled" indicator through your hearing aids.

#### Cancel, I'm okay

### Invite a contact

Set up Fall Alerts by inviting a contact who can be notified by an alert text message if you fall.

### To set up Fall Alert:

1. On the **Home screen**, tap the Health button.

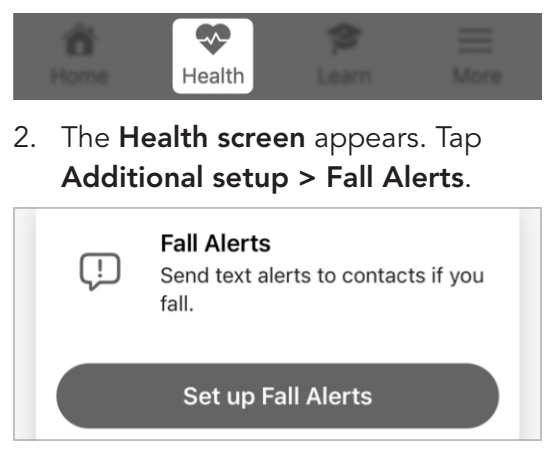

- 3. Learn about Fall Alert on the first 2 welcome screens.
- 4. On the third screen, fill in your contact's details.

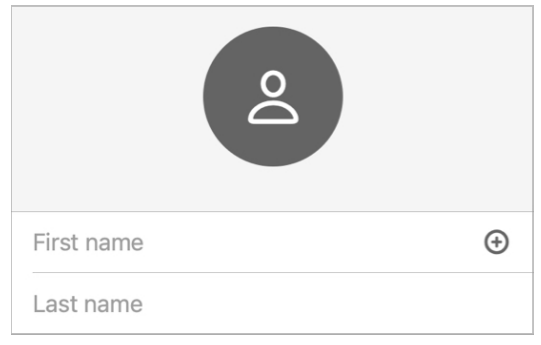

### Invite a contact

**Reminder – A permission box may** appear, asking if Fall Alert can access your contacts.

This allows the app to access your phone's contact list to fill in the First name and phone number fields. If you do not allow, you will simply need to enter your contact's details into the fields yourself.

5. Tap Send to invite them to be your Fall Alert contact.

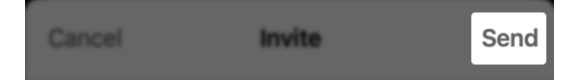

6. The Invite Sent screen confirms the invite message was texted to your contact. (It also allows you to add another Fall Alert contact.)

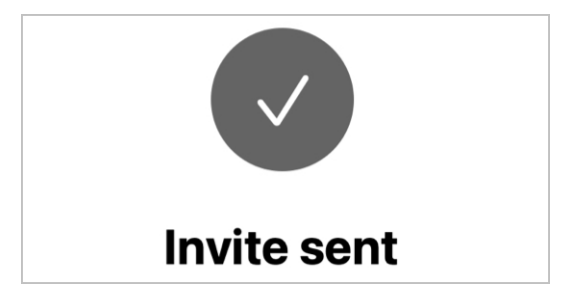

### Invite a contact

Your contact should receive the invite text message. This asks them to accept your invite and notifications from this app if you fall. Until you hear back, your contact will show as "Pending" on the Fall Alert settings screen. Fall Alert will also show as "System inactive."

## Sound indicators

When your hearing aids detect a fall and Fall Alert is triggered, indicators play through your hearing aids. These inform you of the status of your alert text messages.

#### Types of Fall Alert indicators

### • Alert Sent

When your hearing aids detect a fall (or you manually trigger a Fall Alert), an alert text message is sent to your Fall Alert contact after a brief countdown. An "alert sent" indicator then plays in your hearing aids.

### • Alert Received

When your Fall Alert contact opens your alert text message, the "alert received" indicator plays.

### • Alert Canceled

After you cancel the alert text message, the "alert canceled" indicator plays.

### • Alert Failure

If your alert text message doesn't send successfully, the "alert failure" indicator plays.

## Sound indicators

Sampling your Fall Alert indicator sounds is a great way to familiarize yourself with them and be better prepared if you fall.

#### To sample your Fall Alert indicators:

1. On the Home screen, tap the More button.

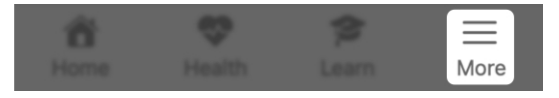

2. Select App settings > Fall Alert Settings.

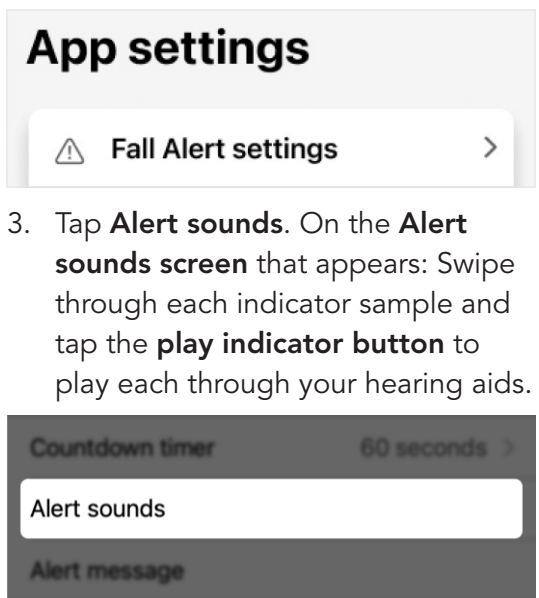

The Fall Alert settings menu lists options to:

- View/add/edit your contacts.
- Remind you of indicators that play through your hearing aids if a fall occurs.

Customize more options, including the sensitivity setting and countdown timer length.

### To use Fall Alert settings:

1. On the Home screen, tap the More button.

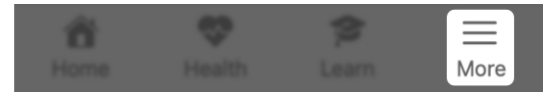

2. Select App settings > Fall Alert Settings.

# **App settings**

∧ Fall Alert settings

⋋

The Fall Alert Settings menu screen displays these settings:

### System active / inactive

Find this notification at the top of the screen. The system is **active** you have Fall Alert contact set up to receive alert

text messages, and inactive if you don't have a Fall Alert contact set up. (Turn Fall Alert ON/OFF anytime using the **Auto alert toggle**.)

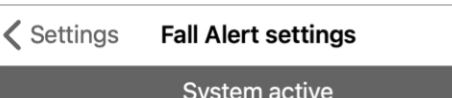

#### **Sensitivity**

This lets you adjust how reactive your hearing aids will be to sudden movements versus an actual fall. Make your hearing aids more or less sensitive, based on your daily activity. (The **default setting** is recommended.)

Sensitivity

Default  $>$ 

### Manual alert

Turning this "ON" allows you to use a control on your hearing aid to send an alert text message to your Fall Alert contact(s). (You'll do this by moving the toggle RIGHT.) Manual alert is set up by your hearing care professional.

Manual alert

#### Countdown timer

Use this to set the **amount of time** that will pass between a fall being detected and an alert text message being sent.

#### Countdown timer

 $60$  seconds  $\geq$ 

#### Alert sounds

These allow you to familiarize yourself with the **Fall Alert indicator sounds**. Swipe through each indicator sample and tap the play button to play each through your hearing aids.

Alert sounds

#### Alert message

When Fall Alert sends an **alert text** message to your Fall Alert contact(s), it includes your name and a link to your location. Edit how your name will read in the field shown.

#### Alert message

#### **Contacts**

This lists your Fall Alert contacts. Tap a contact name to view or edit contact details or remove the contact. To add a contact, tap Add contact ("+" icon) and follow instructions under the Fall Alert setup section.

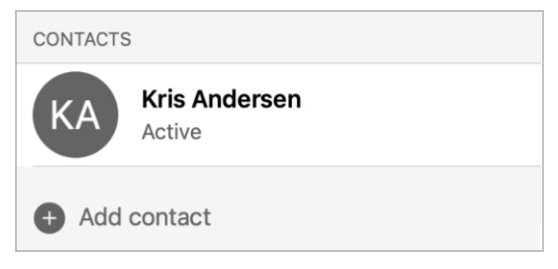

## **History**

The Falls (Wellness) screen provides a detailed history of falls your hearing aids detected.

This includes:

- Detected falls where the alert text message was sent to your Fall Alert contact(s).
- Detected falls where you canceled the alert before the alert text message was sent.

### To use the Falls (Wellness) screen:

1. On the Home screen, tap the Health button.

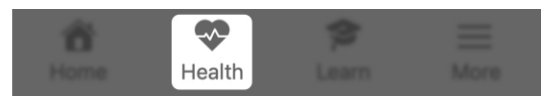

2. The Health screen appears. Under Browse, tap Wellness.

⋋

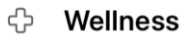

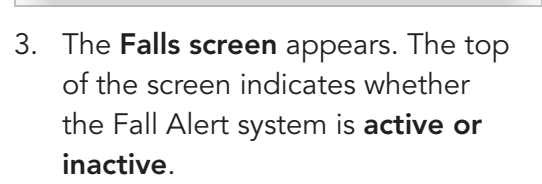

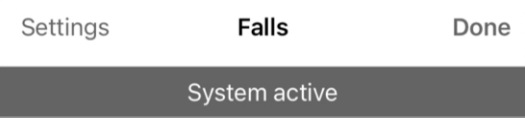

## **History**

4. Tap Day, Week, Month or Year to indicate the timeframe of the fall details you want to view.

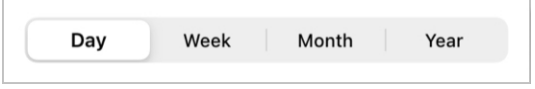

5. Use the **date dropdown** to select a specific day, week, month or year.

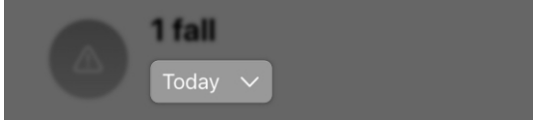

- 6. Use the key below the history to identify falls that were detected or canceled:
	- Orange icon = fall detected, and alert text message sent
	- $\bullet$  Grey icon = fall detected, but no alert text message sent

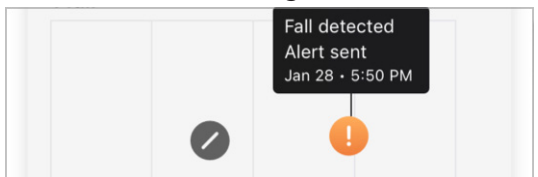

- 7. Read the Insight info to learn more about falls and/or get helpful tips on preventing falls.
- 8. Read **About falls** to learn more about the Fall Alert feature.

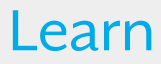

The Learn section is designed to help you adjust to your new hearing aids and explore key features. This helpful, user-friendly content is available as you need it and includes:

- Tips on adapting to your hearing aids
- Care and maintenance help
- App guidance
- And more

Find this content in the form of "howto" lessons, videos, articles and more.

### Using Learn

1. On the **Home** screen, tap the Learn button.

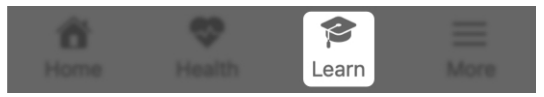

2. If it's the first time using Learn, tap Personalize your content under the "New for you" header.

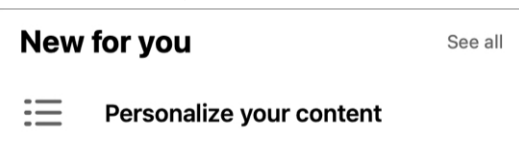

- 3. The next screen will ask you to indicate how familiar you are with hearing aids by tapping 1 of 2 buttons:
	- I'm new to hearing aids: Start with the basics

#### OR

• I've worn hearing aids before: Skip the basics

I'm new to hearing aids **Start with the basics** 

I've worn hearing aids before Skip the basics

Tap the **button** that best describes your experience with hearing aids, and then tap Submit.

#### **Submit**

### 4. If you chose the first option (new to hearing aids):

• The next screen will offer basic quick lessons, articles and videos to help you get to know your hearing aids and build confidence using personalized topics each week.

# **Great! Let's start with** the basics

Get to know your new hearing aids and build confidence with personalized topics each week.

#### OR

If you chose the second option (worn hearing aids before):

• The next screen will offer quick lessons, articles and videos to help you build on your skills and knowledge.

# **Build your skills and** knowledge

Get the most out of your hearing aids with brief lessons and tips just for you.

- 5. Each time you use Learn, the Learn screen will provide 2 sections:
	- "New for you": content based on your specific hearing aid journey. These change/update as you continue to use your hearing aids and this app.

### New for you See all What to expect from new hearing aids Getting to know your app Home screen Tips for adjusting to hearing aids

• Popular topics: content that's common to all users, that you may refer to again.

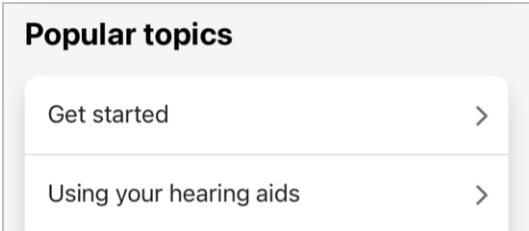

6. Use the Search bar to find a topic of your choice. Type a few words into the field and this app will search the entire system for topics that match.

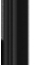

Q Search

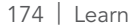

# **More**

- More overview
- Account
- App settings
- About & privacy
- Notifications

### More overview

The **More menu** gives you access to app and account details, agreements and consents, and extra app features. These include:

- Account info (including options to edit name, email, password)
- App settings
- Legal disclaimers
- Help center
- TeleHear
- Reminders
- Notifications
- Translate
- Transcribe

#### To use More:

1. On the Home screen, tap the More button.

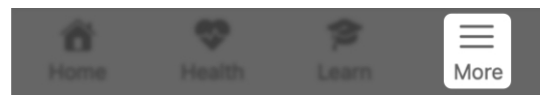

### More overview

2. From the More menu screen that appears, tap the setting or feature you want to view/use.

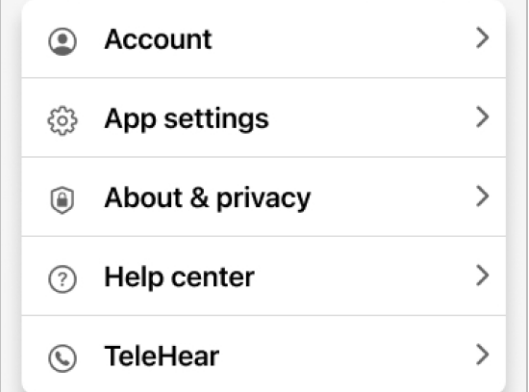

## Account

Your **Account screen** stores the details of your app account. These details can be changed anytime, and include:

- Your first name
- Your email address
- Your password
- Deactivate your account
- Log out of the app

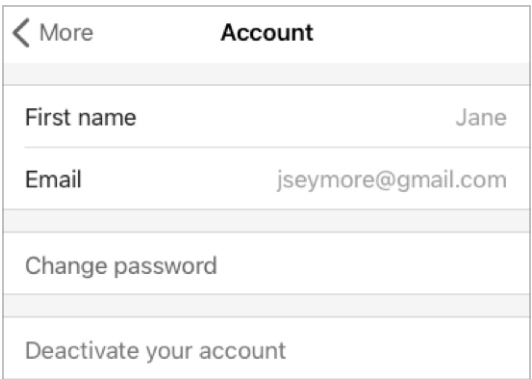

To use your Account screen:

1. On the Home screen, tap the More button.

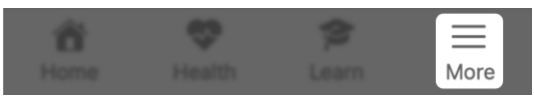

2. From the More menu that appears, tap Account to view or change your info.

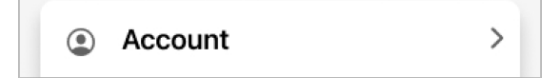

# App settings

Your App settings screen allows you to manage special feature settings that help you in your hearing journey. These include:

- Fall Alert settings
- Hear Share settings

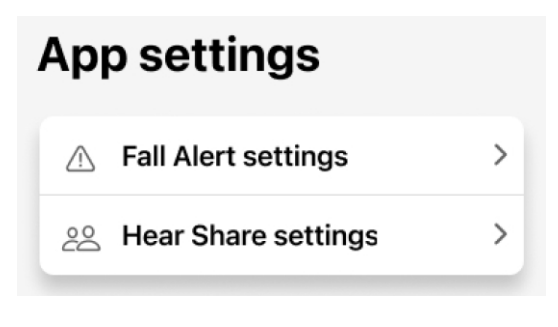

#### To use your App settings:

1. On the **Home** screen, tap the More button.

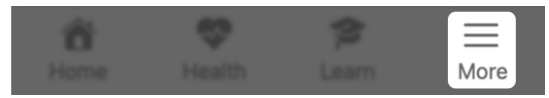

2. From the More menu that appears: Tap App settings, and then the **feature settings** you'd like to work with.

### About & privacy

Your About & privacy screen lets you view info about this app, user guidelines and agreements. These include:

- About
- Privacy Policy
- EULA
- Consents

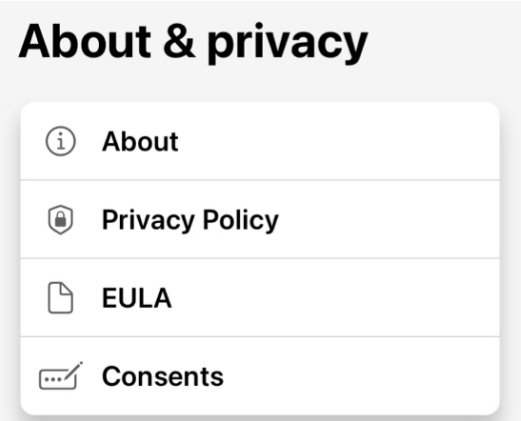

#### About

This gives you info about the purpose of your app and the app manufacturer, Starkey Laboratories, Inc.

### Privacy Policy

This describes your right to privacy in terms of the personal details or data you enter into this app. This policy is in accordance with privacy and protection laws.
## About & privacy

#### EULA (End User License Agreement)

This is an agreement with the manufacturer on the ways you can use the app.

#### **Consents**

This lets you review and edit your permissions to share specific types of data. For example, certain consents are needed if you use your app to interact with third parties like your hearing care professional or a caregiver.

# **Notifications**

Notifications are messages sent by your app to alert you of reminders, communications from others, and other timely information.

Examples:

- Hearing aid updates
- Accepted invitations (e.g., to Fall Alert, Hear Share)

#### To access your notifications:

- 1. On the Home screen, tap More.
- More
- 2. On the More menu screen, tap the upper-right **bell icon**. Any unread notifications are indicated by an adjacent red dot containing a number. This number tells you how many unread notifications you have.

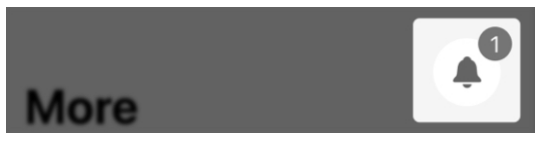

### **Notifications**

3. The Notifications screen appears. Unread notifications are indicated by a dot. To read any notification in full, tap the notification.

#### How to care for your hearing aids

Learn how to keep your new hearing aids working their best.

Today

• To delete a notification, swipe the notification from right to left, and then tap the red Trash button that appears.

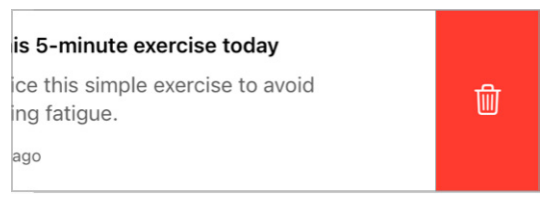

#### 4. When finished, tap Done.

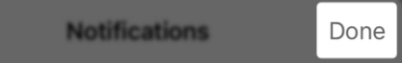

# **TeleHear**

- TeleHear overview
- Set up TeleHear
- Start a TeleHear remote session
- Submit a help request
- Try a new sound setting

### TeleHear overview

TeleHear allows you to have a virtual appointment with your hearing care professional. TeleHear also enables your hearing care professional to make remote adjustments to your hearing aids. They can do this using TeleHear's two-way live video chat.

#### How TeleHear works

Your hearing care professional can give you a one-time access code for this app. Entering this code creates a connection between you and them, allowing them to view hearing aid performance and adjust your hearing aid programs remotely.

Please enter the 6 character code provided by your hearing professional.

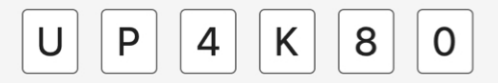

Reminder - You can remove your TeleHear connection anytime.

### TeleHear overview

#### To use TeleHear:

1. On the Home screen, tap More.

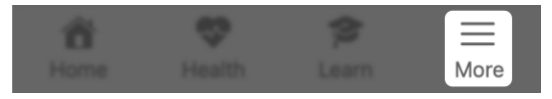

2. On the More menu screen that appears, tap TeleHear.

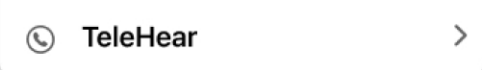

Once you have received an access code and established a connection to your hearing care professional, you can participate in a TeleHear session.

## Set up TeleHear

To set up TeleHear:

1. On your **Home screen**, tap the More button.

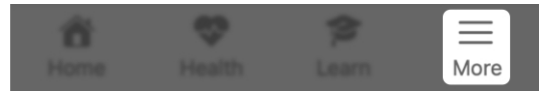

2. On the More menu that appears, tap TeleHear.

 $\odot$ TeleHear

### ⋋

3. Tap Add professional.

Add professional

(If Fall Alert is not "active"/being used on your app, skip to Step 5.)

- 4. The Fall Alert disabled window appears informing you that Fall Alert and other app features will be temporarily disabled during your TeleHear session. Tap OK.
- 5. The next screen prompts you to enter a **6-digit code** from your hearing care professional. If you have it, tap the "I have a code" **button**. If not, contact your hearing care professional to get the code and return to this screen.

# Set up TeleHear

#### I have a code

Don't have a code? Please contact your hearing professional.

#### 6. Enter your **6-digit code**.

Please enter the 6 character code provided by your hearing professional.

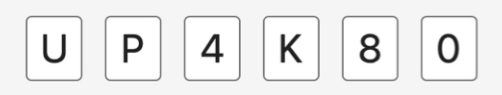

- 7. Tap 1 of 2 choices:
	- Tap the **Accept button** to allow your hearing care professional to adjust your hearing aids plus access your hearing data (usage and interaction).

#### OR

• Tap Remote adjust if you want your professional to only access your **hearing aids** for adjustments.

#### **Accept**

Remote adjust only

### Set up TeleHear

Reminder - You can change your datasharing preferences anytime.

8. The hearing care professional screen appears, showing your hearing care professional's contact info.

Use this screen to change your data-sharing preferences. This involves choosing whether you'd like to share your hearing data with your hearing care professional:

• Move the toggle to "ON" (RIGHT) to "Share hearing data."

#### OR

• Move the toggle to "OFF" (LEFT) to not share your hearing data.

#### Share data

Share your hearing aid data, such as usage and interaction details, with your hearing professional.

#### 9. Tap Done (upper right) to continue.

#### **Hearing professional**

Done

Once you have set up TeleHear, you are ready to begin a TeleHear session with your hearing care professional.

#### To start a TeleHear session:

- 1. Work with your hearing care professional to schedule an appointment to connect remotely
- 2. When the appointment time arrives:
	- Ensure your hearing aids are connected to your phone.
	- On the **Home screen**, tap More. On the More menu screen that appears, tap TeleHear.

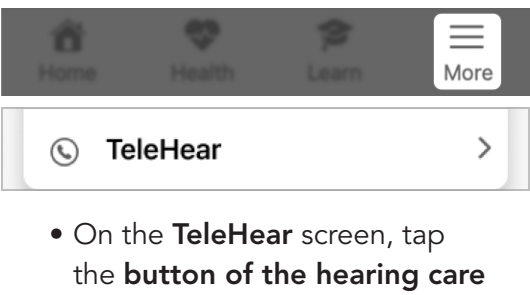

professional you want to have a session with. Next, tap the Start session button.

#### **Your hearing professional**

Starkey Center for Excellence

#### Start session

(If Fall Alert is not "active"/being used on your app, skip to Step 4.)

- 3. The Fall Alert disabled window appears informing you that Fall Alert and other app features will be temporarily disabled during your TeleHear session. Tap OK.
- 4. As the session begins, a dialog box appears, asking if the app can access your camera for the session:
	- Tap OK if you want your hearing care professional to see you or share images during your session.

OR

• Tap Don't Allow if you don't want your hearing care professional to see you or share images. TeleHear will only access your device's microphone.

If you allowed the app to access your camera, your session will begin with your front-facing camera "ON". You'll see only yourself on screen until your hearing care professional joins the session. They will appear on screen, and you'll appear in an inset.

5. Use your session as a chance to communicate with your hearing care professional as they adjust your hearing aids.

#### Using bottom menu functions:

Swipe up from the **bottom of the screen** to see a controls menu you can use during remote programming session. Options include:

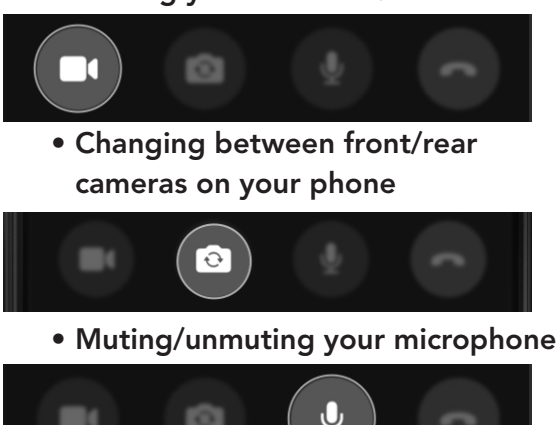

#### • Turning your video off/on

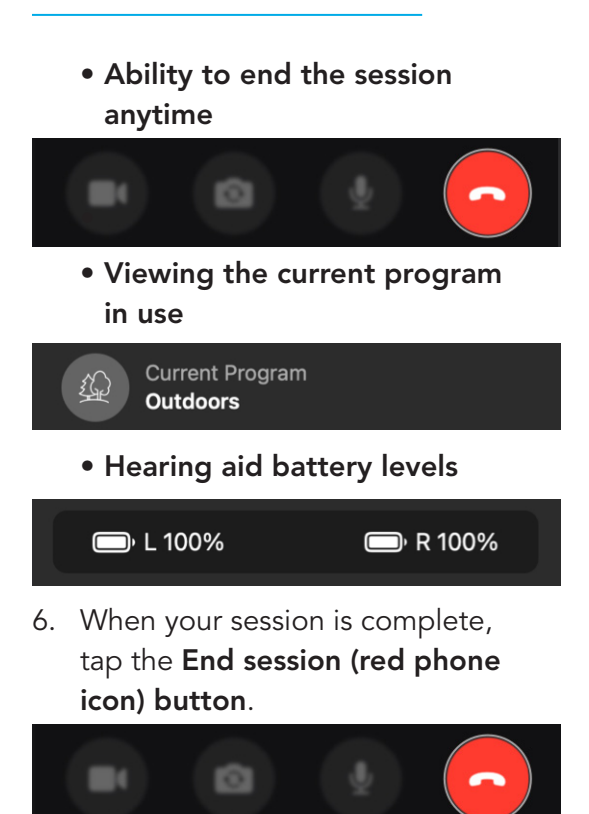

7. A dialog box appears, asking if you're sure you'd like to end the session. Tap Yes.

When you have a sound issue with your hearing aids, you can get remote help from your hearing care professional by submitting a help request via TeleHear.

Note: Before beginning a help request, ensure TeleHear has been set up on your app. (See TeleHear overview section.)

Reminder - Before submitting a help request, it's best to run Self Check to confirm your hearing aids are in working order.

#### To submit a help request:

1. On the Home screen, tap More.

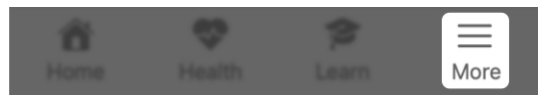

2. From the More menu, tap TeleHear.

⋋

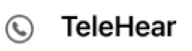

3. At the bottom of the TeleHear screen under "Help request", tap New help request.

#### **Help request**

Before you request help, it is recommended that you run Self Check first to confirm your hearing aids are in working order.

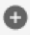

**O** New help request

4. The Help request screen appears. Read the introduction **message** from the Messaging Assistant, then tap Get started.

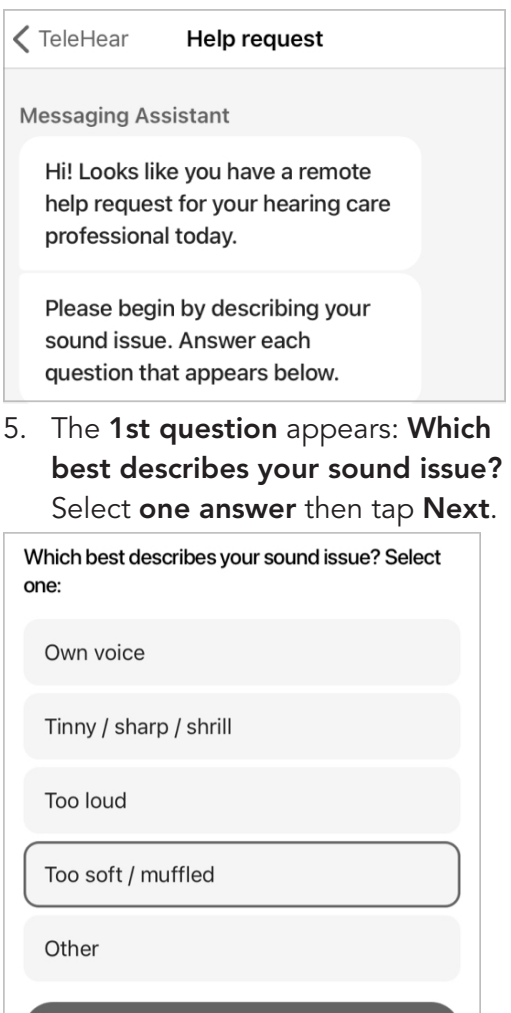

196 | TeleHear

**Next** 

6. The 2nd question<sup>\*</sup> appears: Which also describes your sound issue? Select all that apply then tap Next.

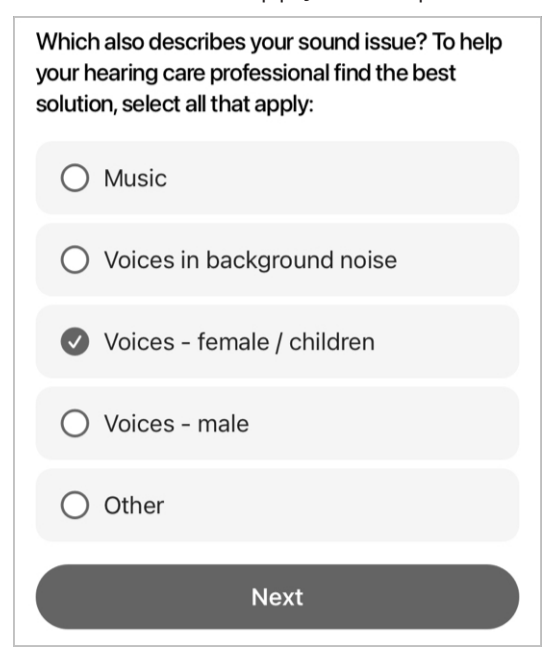

7. The 3rd question appears: Which program needs adjusting for the sound issue? Select all that apply then tap Next. (You may need to scroll down to view all your programs.)

*\*Questions may very based on selections.*

Which program needs adjusting for the sound issue? Select all that apply:

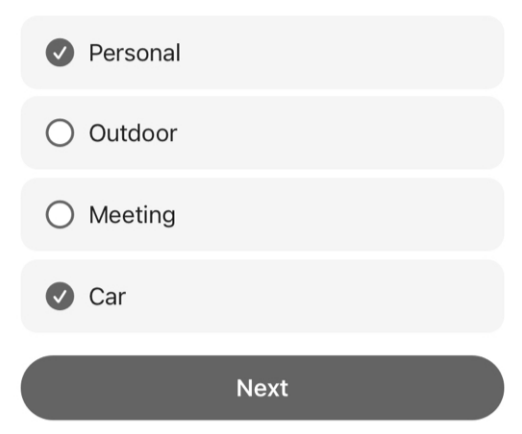

8. The 4th question appears: Which hearing aid needs adjusting for the sound issue? Select one answer then tap Next.

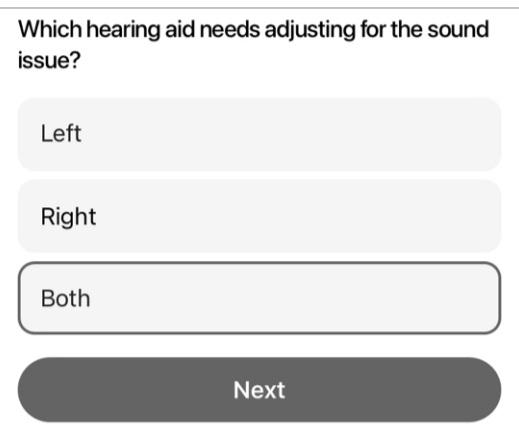

9. The Messaging Assistant asks if you have any further details about your sound issue that you'd like your hearing care professional to know:

**Messaging Assistant** 

Thank you for describing your sound issue.

If there are any other details you'd like your hearing care professional to know, please send in a message below.

If not, complete this help request.

• If yes, type a message into the field at the bottom of the screen. Next, tap Send.

Write a message...

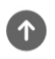

• If no, tap the Complete help request button.

Complete help request

Your TeleHear help request is complete, and your hearing care professional will respond to you shortly.

Following your Telehear help request, your hearing care professional will provide a modified setting to your hearing aids and then notify you to try it. After comparing it to your old sound setting, you will have the opportunity to save it, decline it, and/or request more changes. Once this is done and any issues are resolved, your help request is complete.

#### To try a new sound setting:

1. On the Home screen, tap Programs.

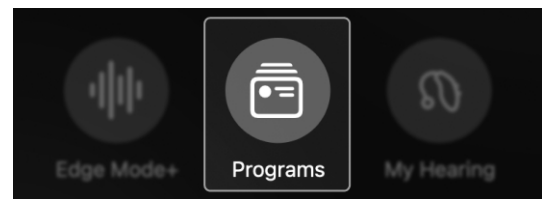

2. The Programs menu appears. Tap the program that has been modified by your hearing care professional. This is indicated by a red dot on the program icon.

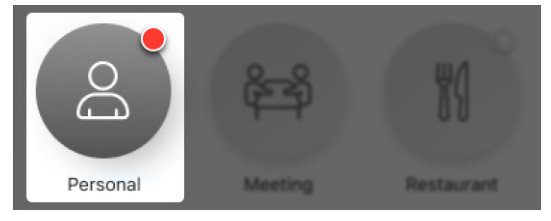

3. This takes you to the Home screen, where you'll see a Try new sound button. Tap this.

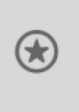

 $\bigodot$ 

Try new sound Tap to try new sound settings

4. The Compare sound settings screen appears. Listen to and compare the new sound setting to your old (current) sound setting by tapping each applicable button.

### **Compare sound** settings

Try each sound setting where you use this program most. Tap Next to save your preference or request more changes.

> **New sound setting** Now active

Ш

Old sound setting

You now have 2 choices:

- Keep the new sound setting.
- Keep the old sound setting.

#### To keep the new sound setting:

1. Tap the **New sound setting button**, and then tap Next.

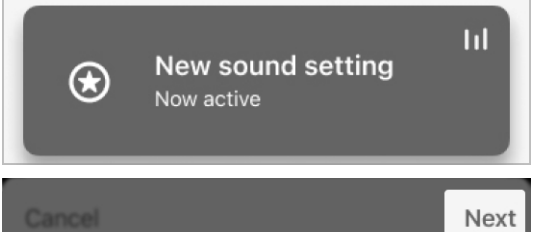

2. The Keep new sound setting screen appears. Tap Save sound setting.

# Keep new sound setting

Save the new sound setting to your hearing aids and complete this help request.

Or send a message to accept the new setting and request more changes.

Save sound setting

Note: If you would like to send a message to request further changes, tap Send message. This returns you to the TeleHear help request screen, where you can type and send your request.

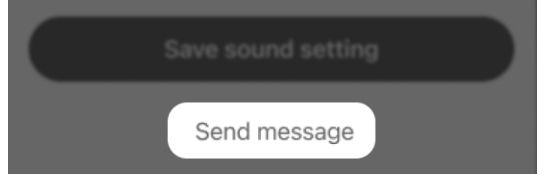

3. The app informs you it is making changes to your hearing aids, and then completes your help request. You can now begin using your new sound setting (program).

# Making program changes to your hearing aids

This could take up to 5 seconds.

#### OR

#### To keep your old sound setting:

1. Tap the Old sound setting button, and then tap Next.

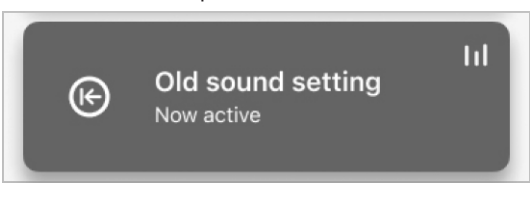

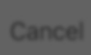

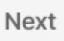

2. The Keep old sound setting screen appears. Tap Save sound setting.

#### Save sound setting

**Send message** 

Note: If you would like to send a message to request further changes, tap Send message. This returns you to the TeleHear help request screen, where you can type and send your request.

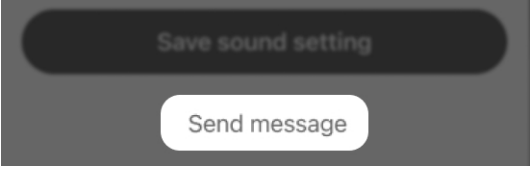

3. The app informs you it is making changes to your hearing aids, and then completes your help request. You can now continue to use your old sound setting (program).

# Making program changes to your hearing aids

This could take up to 5 seconds.

# Reminders

- Reminders overview
- Create reminder
- Edit reminder
- Complete reminder

### Reminders overview

Set up reminders to stream through your hearing aids. This can help you keep track of important tasks, appointments and more – without having to remember them all.

Set reminders to:

- Take medication / refill prescriptions
- Clean your hearing aids
- Make an appointment
- Exercise and more

### Create reminder

To set up a new reminder:

1. On the **Home screen**, tap the More button.

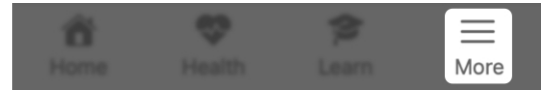

2. The **More screen** appears. Tap Reminders.

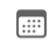

**Reminders** 

Note: If it's your first time in the Reminders section, a Welcome screen appears. Read this to learn more about Reminders, then continue to Step 3.

- 3. On the Reminders screen that appears:
	- Choose a sample reminder from the list. This will be the **title** of your new reminder and will autofill on the next screen.

Take medication

Make appointment

Clean hearing aids

Refill prescription

### Create reminder

#### OR

• Tap the Create new reminder **button** to customize your own reminder. On the next screen, type a **title** for your reminder in the top **blank space**. (You also still have the option of choosing a sample reminder here.)

#### **Create new reminder**

Remind me to...

**SUGGESTIONS** 

Take medication

Refill prescription

4. Tap **Add** at the top of the screen.

**New reminder** Add

- 5. On the next screen, select timing options for your reminders and follow the prompts for each. Options include:
	- Date (month, day, year)
	- Time
	- Repeat (how often your reminder will occur)

### Create reminder

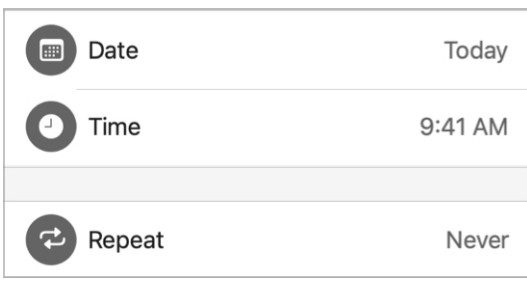

6. Move the Audible reminder toggle "ON" (RIGHT) or "OFF" (LEFT). This gives you the option of verbally streaming your reminder to your hearing aids – or not.

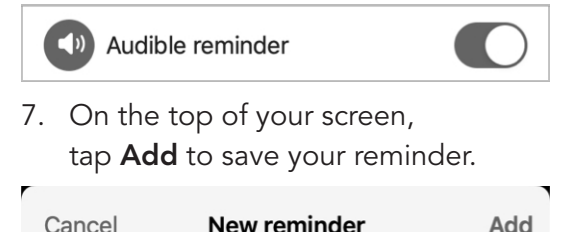

## Edit reminder

#### To change an existing reminder:

1. On the **Home** screen, tap the More button.

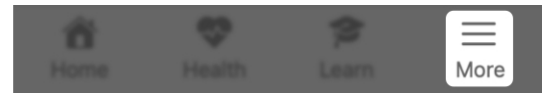

2. On the More screen that appears, tap Reminders.

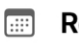

**Reminders** 

3. A list of all your reminders appears. Tap the reminder you want to edit.

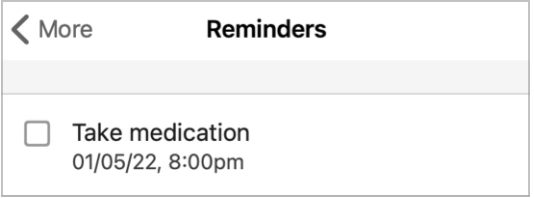

4. On the **Details** screen, type or tap the options you want to edit. You can also move the **Audible** reminder toggle "ON" (RIGHT) or "OFF" (LEFT), if you'd like.

### Edit reminder

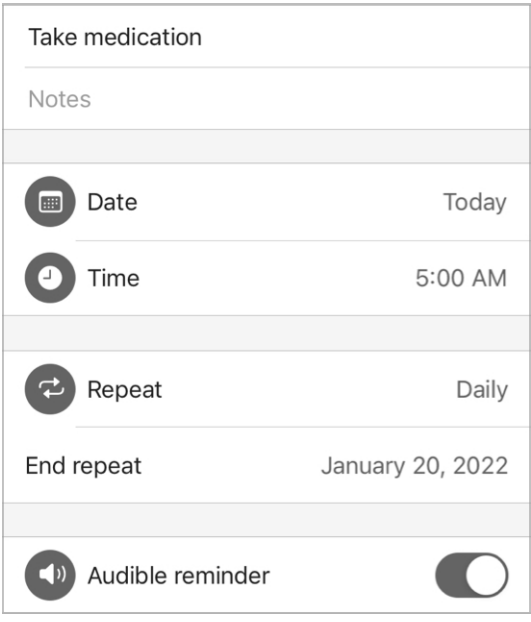

5. When you finish editing, tap Done to save your updated reminder.

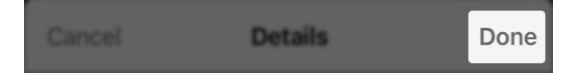

## Complete reminder

To mark a reminder "complete" after you finish the reminder task:

1. On the Home screen, tap the More button.

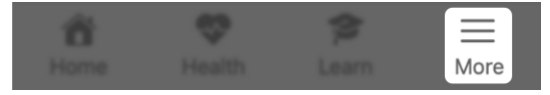

2. On the More screen that appears, tap Reminders.

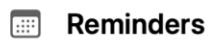

3. From the list of your reminders, select the **checkbox** next to any reminder highlighted in red. This means the reminder has been delivered but not marked as "complete."

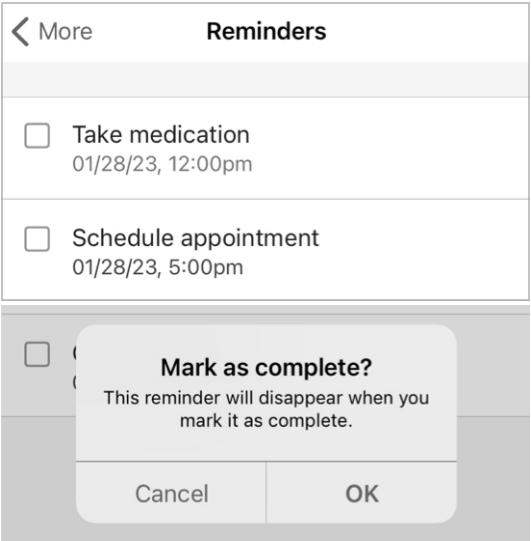

### Complete reminder

4. After marking the task complete by selecting the **checkbox**, the highlighted reminder disappears from the reminder list.

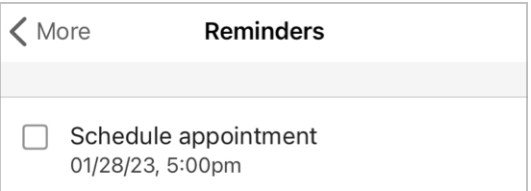

# Smart Assistant

### Smart Assistant

**Smart Assistant allows you to get** hands-free help using your voice. Ask questions or say commands to control hearing aid settings, set reminders and more.

Smart Assistant can help you:

- **Troubleshoot** your hearing aids or accessories
- Change volume, programs, reminders and more
- Find your phone (Say words like "Find my phone" or "I lost my phone" and Smart Assistant can help you find it by playing your phone's ringtone, revealing the location. Even if your phone is locked or on silent.)

#### To use Smart Assistant:

1. On the Home screen, tap the Smart Assistant (microphone) icon on the top right corner of the screen.
## Smart Assistant

#### OR

If you have Tap Control set to Smart Assistant, double tap your hearing aid. You'll hear a tone through your hearing aids when Smart Assistant is listening.

2. Use your voice to ask a question or say a command. Language needn't be specific. Examples: "Increase volume."

Smart Assistant carries out your command or searches for an answer to your question from this app's help files or internet/cloud-based services.

Responses may appear as:

- On-screen help file info (from this app)
- Verbal responses through your hearing aids

# **Translate**

## **Translate**

Translate allows you to easily communicate with someone who speaks a different language. Send a translated message and get a translated response streamed to your hearing aids.

#### How Translate works

Choose your language and the other person's language on this app. Next, speak into your phone. This app translates your speech and displays it as text in the other person's language.

When the other person sees your message in their language, they use their voice to reply into your phone. This app then translates their speech and streams it to your hearing aids in your language.

#### To use Translate:

1. On the Home screen, tap More.

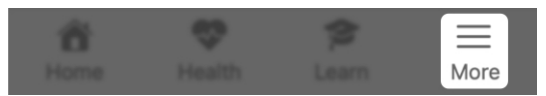

2. On the **More menu screen** that appears, tap Translate. The language selector on the left defaults to the language of your phone. This is the language you're currently speaking.

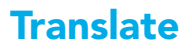

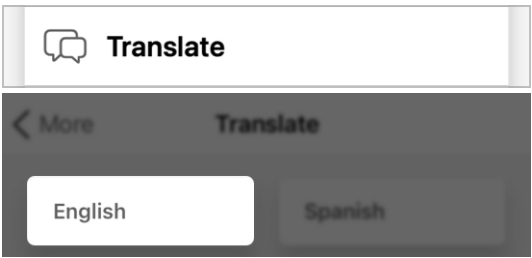

3. Using the language selector on the right, select the language you want to translate.

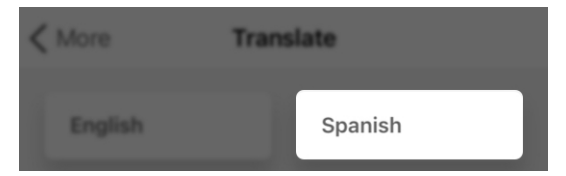

4. Tap the microphone icon and begin speaking into your phone's microphone. The app recognizes your language and displays it in the first box, "Your language text."

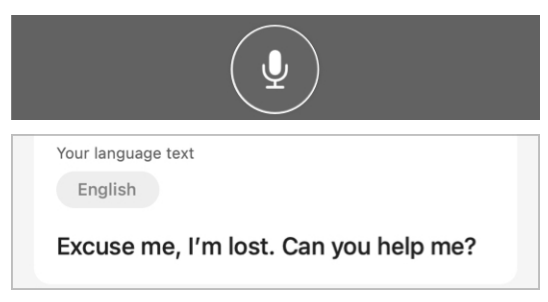

## **Translate**

5. Your language text is instantly translated and displayed in the second box, "Translated text."

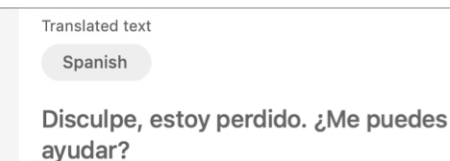

- 6. You can show the translated text to the person speaking the other language. When they respond by speaking into your phone, the app shows their speech. You'll also hear the translated text streamed through your hearing aids in your language.
- 7. To stop translating, tap the microphone icon again.

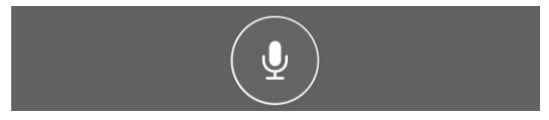

Transcribe allows you to see spoken words displayed as text on your phone. Use this to transcribe conversations or voice memos.

#### How Transcribe works

When you or others speak into your phone, your app displays the speech as text on your screen. You can also save, message, copy or email the transcribed text.

#### To use Transcribe:

1. On the Home screen, tap More.

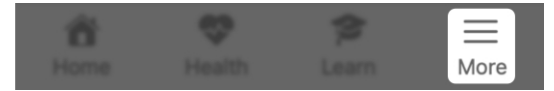

2. On the More menu screen that appears, tap Transcribe. The language selector defaults to the language of your phone. This is the language you're currently speaking.

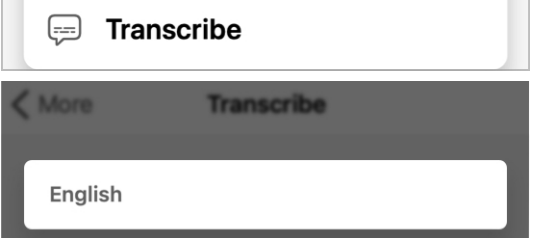

- 3. Tap the microphone icon:
	- Speak into the phone microphone.

#### OR

• Or place the phone near whoever is speaking.

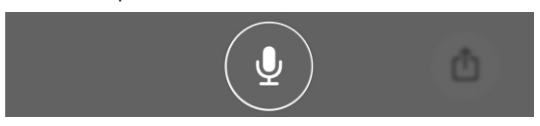

Transcribe instantly "listens" for speech. As it "hears" speech, Transcribe displays it as text on your phone for reading.

4. The text continues to display and the screen scrolls as speech is captured.

English

Take the medicine twice a day. Once before breakfast and again before dinner.

5. To stop transcribing, tap the microphone icon again.

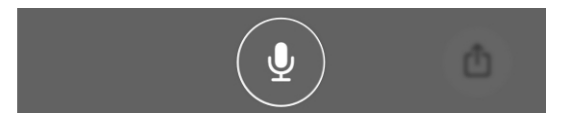

6. To save or share the transcription (by text message or email), tap the square "share" icon on the bottom right of your screen. A sharing menu appears, giving you options for saving, sharing, and copying.

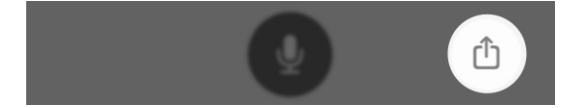

# Additional guidance

- Safety information
- Regulatory information

# Safety Information

We are required by regulations to provide the following warnings:

**N** WARNING: For safety and correct usage, we recommend that you familiarize yourself with the fitting software. Additional resources such as detailed fitting guides and online courses are available on the prosite.

Take special care when setting up the tinnitus stimulus, ensuring that the stimulus level does not exceed a comfortable level for the patient.

Use precaution when fitting a power instrument where the maximum sound pressure capability exceeds 132 dB SPL as you may risk causing damage to the hearing of that patient.

Please follow instructions to remove hearing aids from the patient's ear for certain procedures such as updating firmware.

Any serious incident that has occurred in relation to your Starkey device should be reported to your local Starkey representative and the Competent Authority of the Member State in which you are established. A serious incident is defined as any malfunction, deterioration in the characteristics and/or performance of the device, or inadequacy in the device Operations Manual/ labeling which could lead to the death or serious deterioration in the state of health of the user, OR could do so upon recurrence.

#### Intended Use

The Hearing Aid Mobile Application is a software medical device intended to allow a user to remotely control volume, memory selection, Mute/Unmute, Media Streaming Start/Stop, and the tinnitus masking feature of Starkey 2.4 GHz wireless hearing aids. It also provides a mobile phone interface for these hearing aids and allows the user to use their iOS or Android device as an audio streaming device.

#### Indications for Use

The Hearing Aid Mobile Application is an optional program indicated for patients using Starkey 2.4 GHz wireless hearing aids and who wish to use an iOS or Android device to serve as a remote control, cell phone interface or media streamer.

# Regulatory information

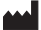

#### Starkey Labs Canada Co.

2476 Argentia Road, Suite 301 Mississauga, ON L5N 6M1 www.starkeycanada.ca

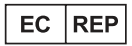

Germany Starkey Laboratories (Germany) GmbH Weg beim Jäger 218-222 22335 Hamburg

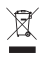

Waste from electronic equipment must be handled according to local regulations

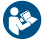

Consult user manual

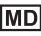

**MD** Medical Device

# Regulatory information

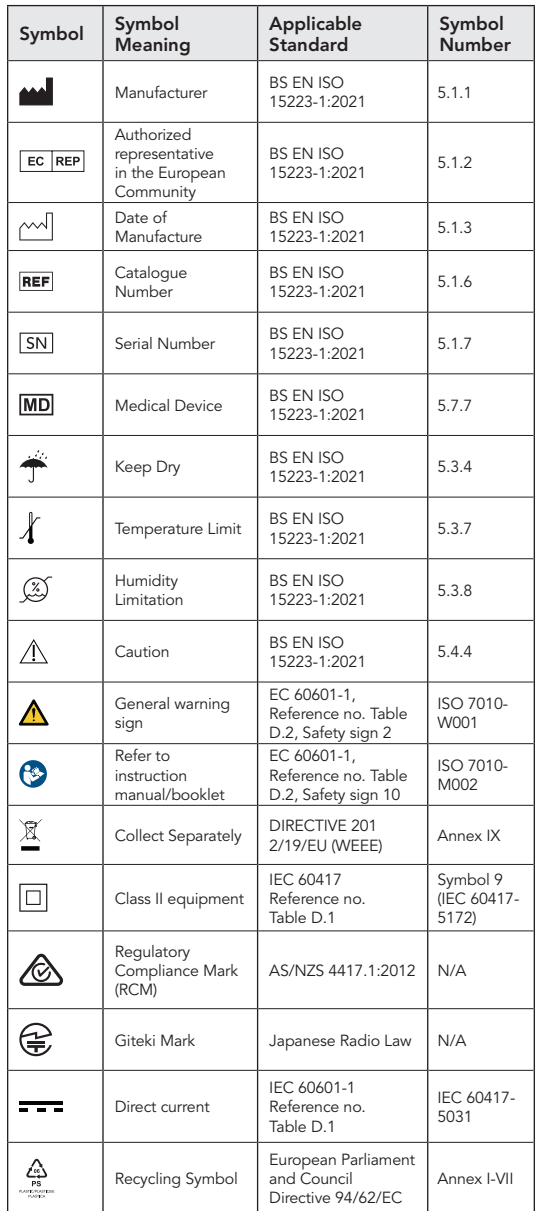

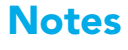

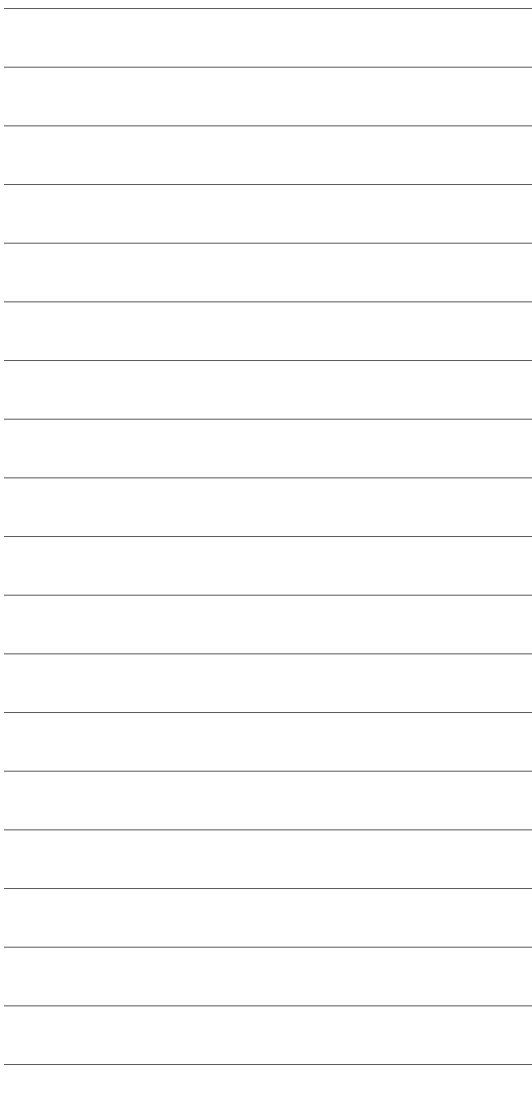

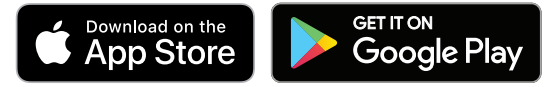

To access an electronic version of this user guide, please visit https://i.strky.co/my-userguide/en.

For information on how we protect user data, please visit www.starkey.com/privacy-and-terms.

Android and Google Play are trademarks of Google LLC. The Bluetooth® word mark and logos are registered trademarks owned by Bluetooth SIG, Inc. and any use of such marks by Starkey is under license.

Use of the Made for Apple badge means that an accessory has been designed to connect specifically to the Apple product(s) identified in the badge, and has been certified by the developer to meet Apple performance standards. Apple is not responsible for the operation of this device or its compliance with safety and regulatory standards. Apple, the Apple logo, and App Store are trademarks of Apple Inc., registered in the U.S. and other countries. iOS is a trademark or registered trademark of Cisco in the U.S. and other countries and is used under license.

TeleHear, Hear Share and Edge Mode are trademarks of Starkey Laboratories, Inc.

All trade names and trademarks are properties of their respective owners.

©2023 Starkey Laboratories, Inc. All Rights Reserved. 8/23 BKLT3162-01-EN-XX-CA Patent: www.starkey.com/patents